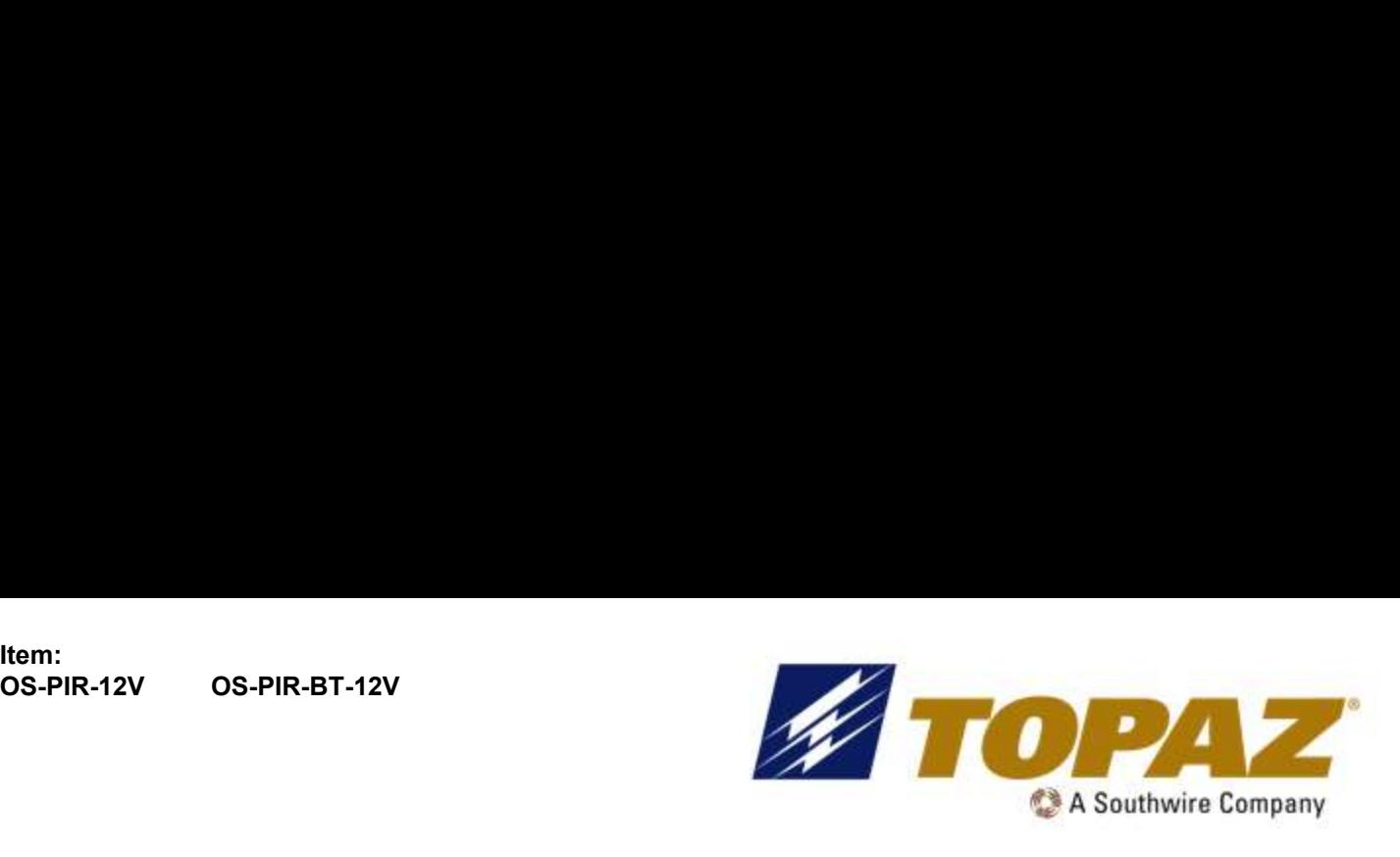

# EXAMPLE SA Southwire Company<br>
PIR MOTION SENSOR<br>
PROGRAMMING INSTRUCTIONS<br>
READ AND FOLLOW ALL SAFETY INSTRUCTIONS!<br>
Make all electrical and ground connections in accordance with local codes or the National PIR MOTION SENSOR PROGRAMMING INSTRUCTIONS

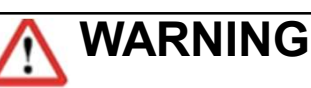

- Make all electrical and ground connections in accordance with local codes or the National Electrical Code. If you are not familiar with these codes and requirements, consult a qualified electrician. This Professional should be familiar with the construction and operation of this product and hazards involved. Failure to do so may result in serious personal injury.
- To reduce the risk of fire, electric shock, personal injury, or property damage, please read and follow all safety instructions. If you do not understand these instructions or if any additional information is required, contact your local Topaz representative. Retain these instructions for maintenance reference.
- Do not exceed the allowed supply voltage marked on the luminaire label information.
- Disconnect power at the circuit breaker panel before any installation.

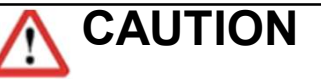

- Do not expose wire to any sharp objects such as sheet metal to prevent wiring damage or abrasion.
- While the light is on, please avoid direct eye exposure.
- Combustible material should be kept away from fixture/LENS.
- Do not make or alter any open holes in any enclosure or any electrical component during installation.
- Do not use when the enclosure is damaged or broken in any way.
- Do not alter, relocate or remove wiring, lamp holder power supply or any other electrical component.
- Pursuant to NEC 410.69, "Effective January 1, 2022, where control conductors are spliced, terminated, or connected in the same luminaire or enclosure as the branch-circuit conductors, the field-connected control conductor shall not be of a color reserved for the grounded branch circuit conductor or the equipment grounding conductor." And NEC 200.6(A)(2), "An insulated grounded conductor of 6 AWG or smaller shall be identified by one of the following means: (2) The insulated conductor shall have a continuous gray outer finish." For this reason, Topaz® will be transitioning from using Purple and Gray dimming wires, to Purple and Pink dimming wires.

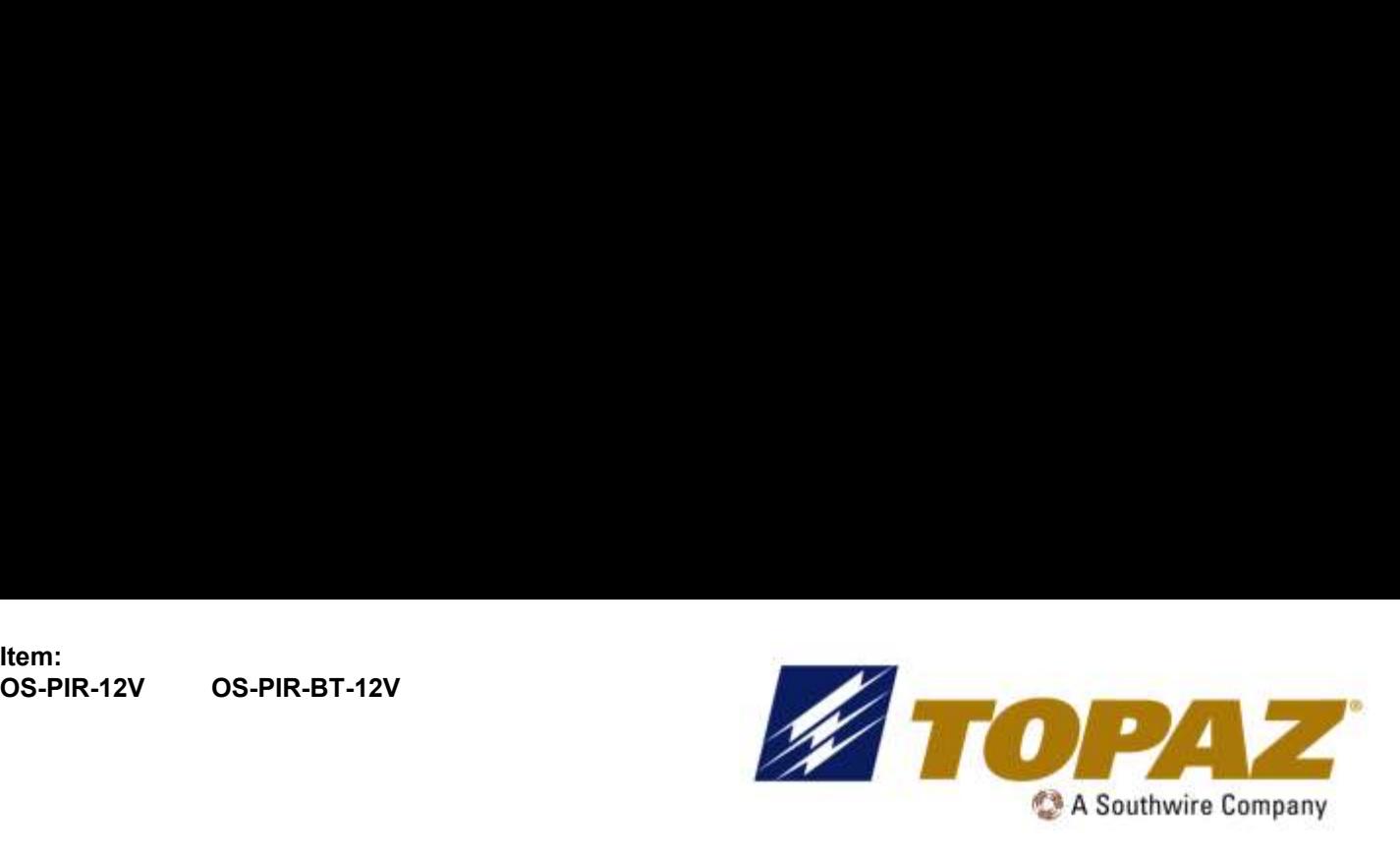

## PIR MOTION SENSOR PROGRAMMING INSTRUCTIONS

### Parameter Setting By Remote Control:

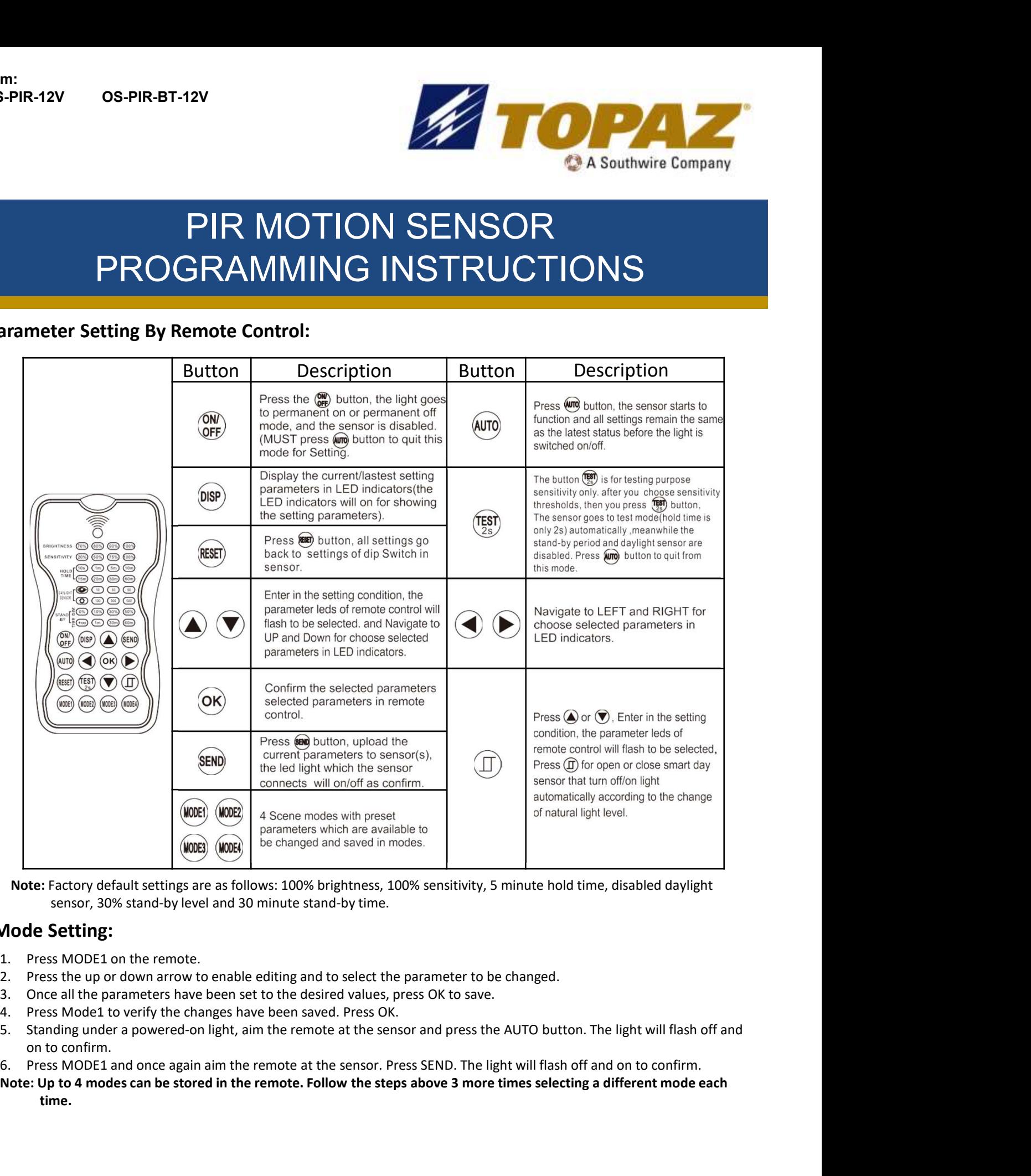

### Mode Setting:

- 
- 
- 
- 
- on to confirm.
- 
- Note: Up to 4 modes can be stored in the remote. Follow the steps above 3 more times selecting a different mode each time.

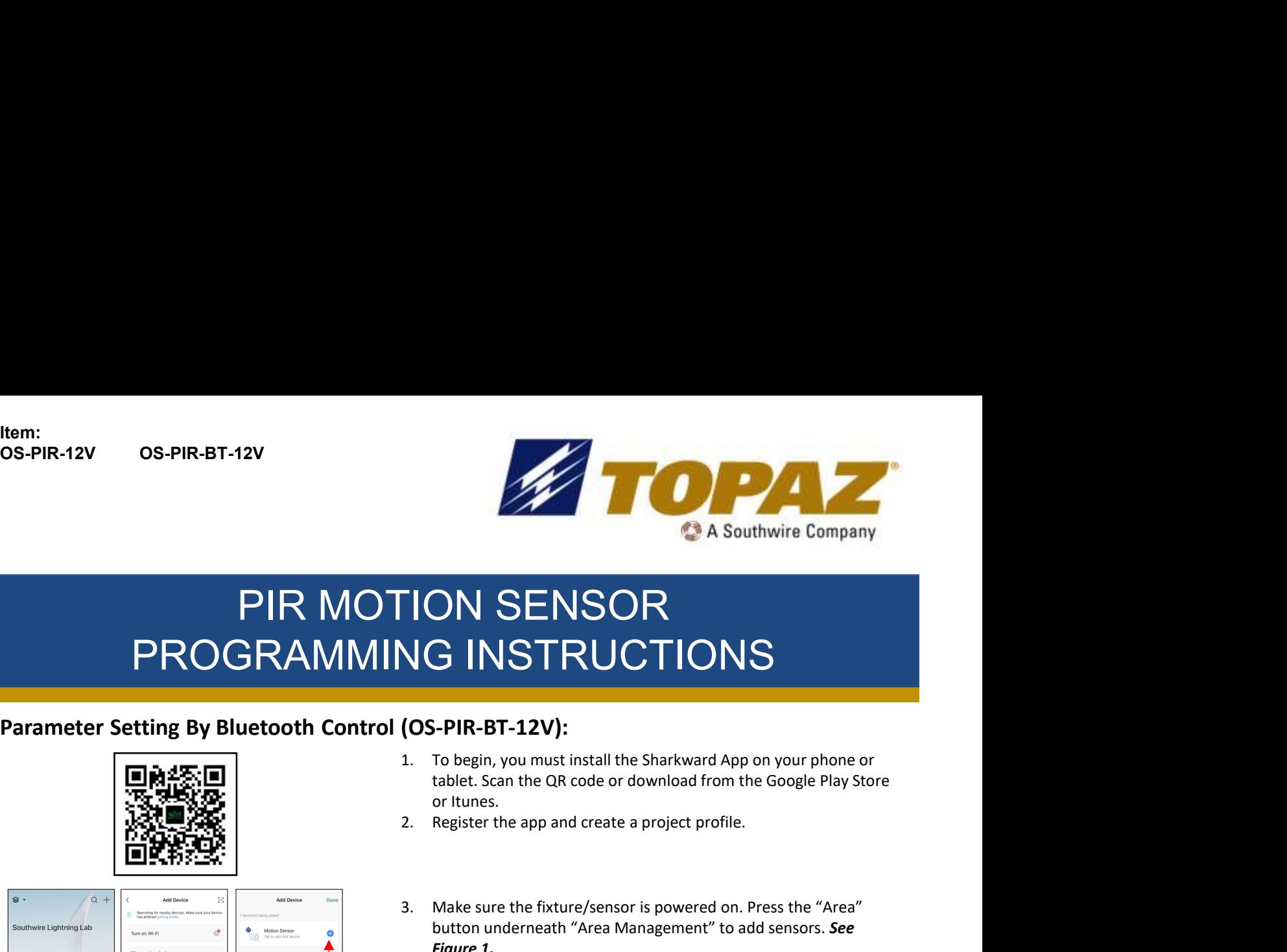

# PIR MOTION SENSOR PROGRAMMING INSTRUCTIONS 3. Make sure the fixture/sensor is powered on. Press the "Area"<br>3. Make sure the fixture/sensor is powered on. Press the "Area"<br>3. Make sure the fixture/sensor is powered on. Press the "Area"<br>2. Register the app and create **10. SENSOR**<br> **1.** To begin, you must install the sharkward App on your phone or<br>
tablet. Scan the QR code or download from the Google Play Store<br>
or itunes.<br>
2. Register the app and create a project profile.<br>
3. Make sure TON SENSOR<br>
SUSTRUCTIONS<br>
1. To begin, you must install the Sharkward App on your phone or<br>
tablet. Scan the QR code or download from the Google Play Store<br>
or Itunes.<br>
2. Register the app and create a project profile.<br>
3.

### Parameter Setting By Bluetooth Control (OS-PIR-BT-12V):

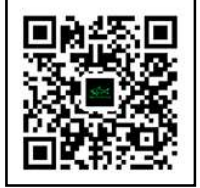

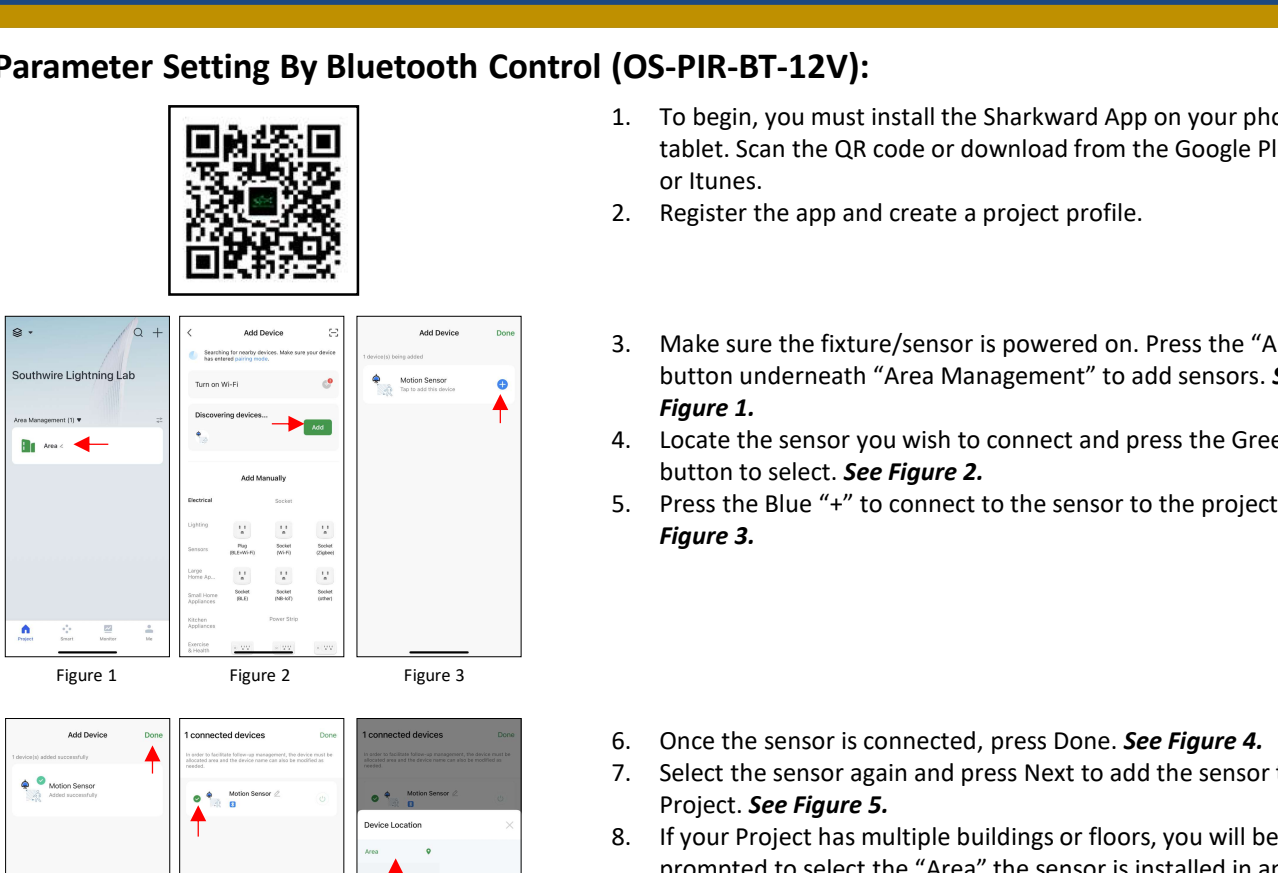

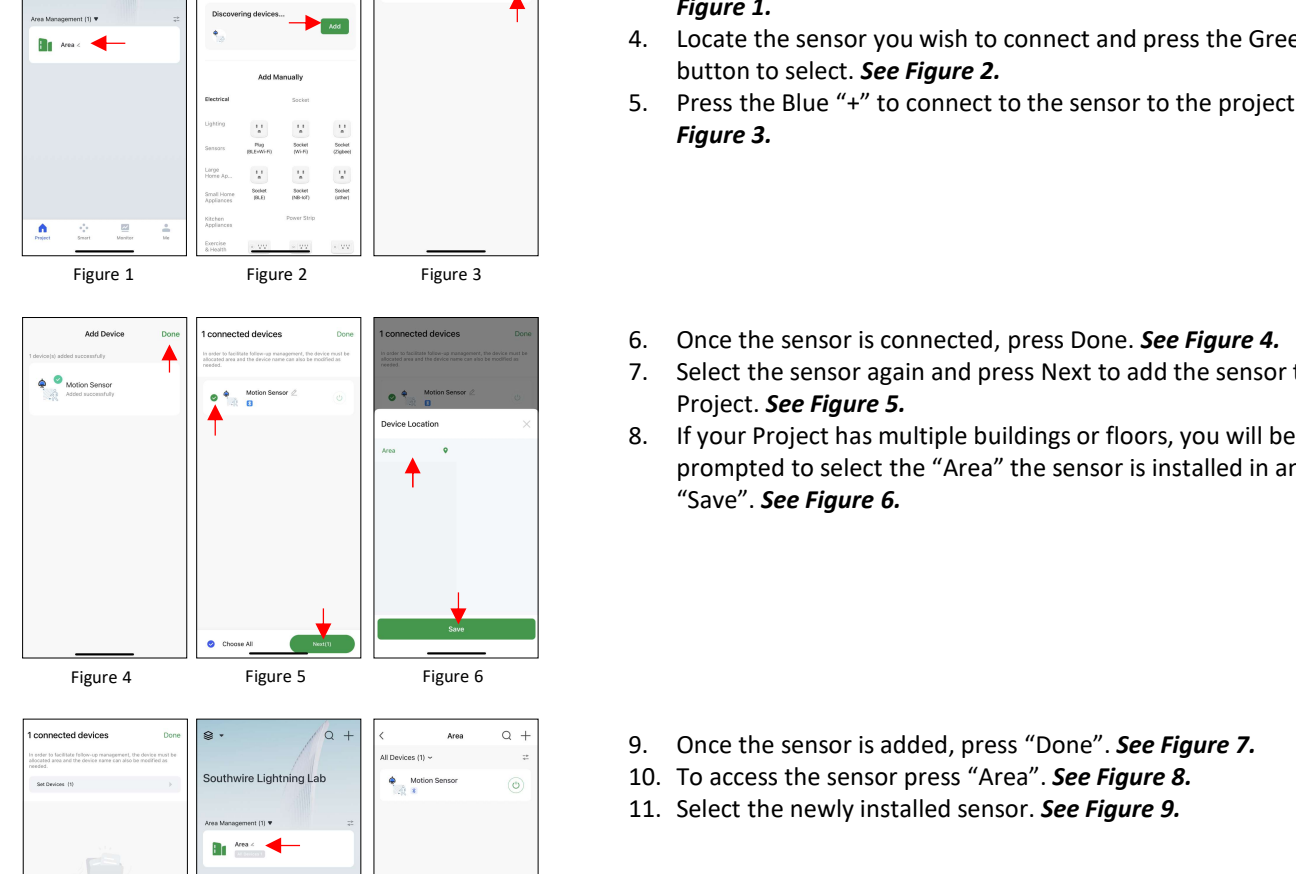

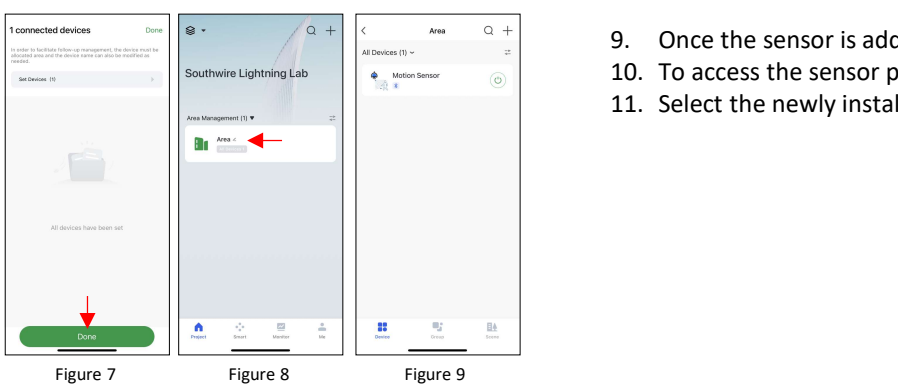

- tablet. Scan the QR code or download from the Google Play Store or Itunes. 6. Once the sensor is connected, press Done. See Figure 4. 1. To begin, you must install the Sharkward App on your phone or<br>
tablet. Scan the QR code or download from the Google Play Store<br>
or Itunes.<br>
2. Register the app and create a project profile.<br>
3. Make sure the fixture/sen
- 
- button underneath "Area Management" to add sensors. See Figure 1.
- button to select. See Figure 2.
- Figure 3.
- 
- Project. See Figure 5.
- or Itunes.<br>
2. Register the app and create a project profile.<br>
3. Make sure the fixture/sensor is powered on. Press the "Area"<br>
button underneath "Area Management" to add sensors. See<br> **Figure 1.**<br>
4. Locate the sensor you Register the app and create a project profile.<br>
Make sure the fixture/sensor is powered on. Press the "Area"<br>
button underneath "Area Management" to add sensors. **See**<br> **Figure 1.**<br>
Locate the sensor you wish to connect an "Save". See Figure 6. S. Press the Blue"<sup>4</sup>" to connected, press Done. **See Figure 4.**<br>
S. Press the Blue"<sup>4</sup>" to connected, press Done. **See Figure 4.**<br>
7. Select the sensor again and press Next to add the sensor to the Project. **See Figure 5.** 10. The sensor is connected, press Done. **See Figure 4.**<br>
Figure 3.<br>
10. Once the sensor is connected, press Done. **See Figure 4.**<br>
17. Select the sensor again and press Next to add the sensor to the<br>
Project. **See Figure** 6. Once the sensor is connected, press Done. **See Figure 4.**<br>
7. Select the sensor again and press Next to add the sensor to the<br>
Project. **See Figure 5.**<br>
8. If your Project has multiple buildings or floors, you will be<br>
- 
- 
- 

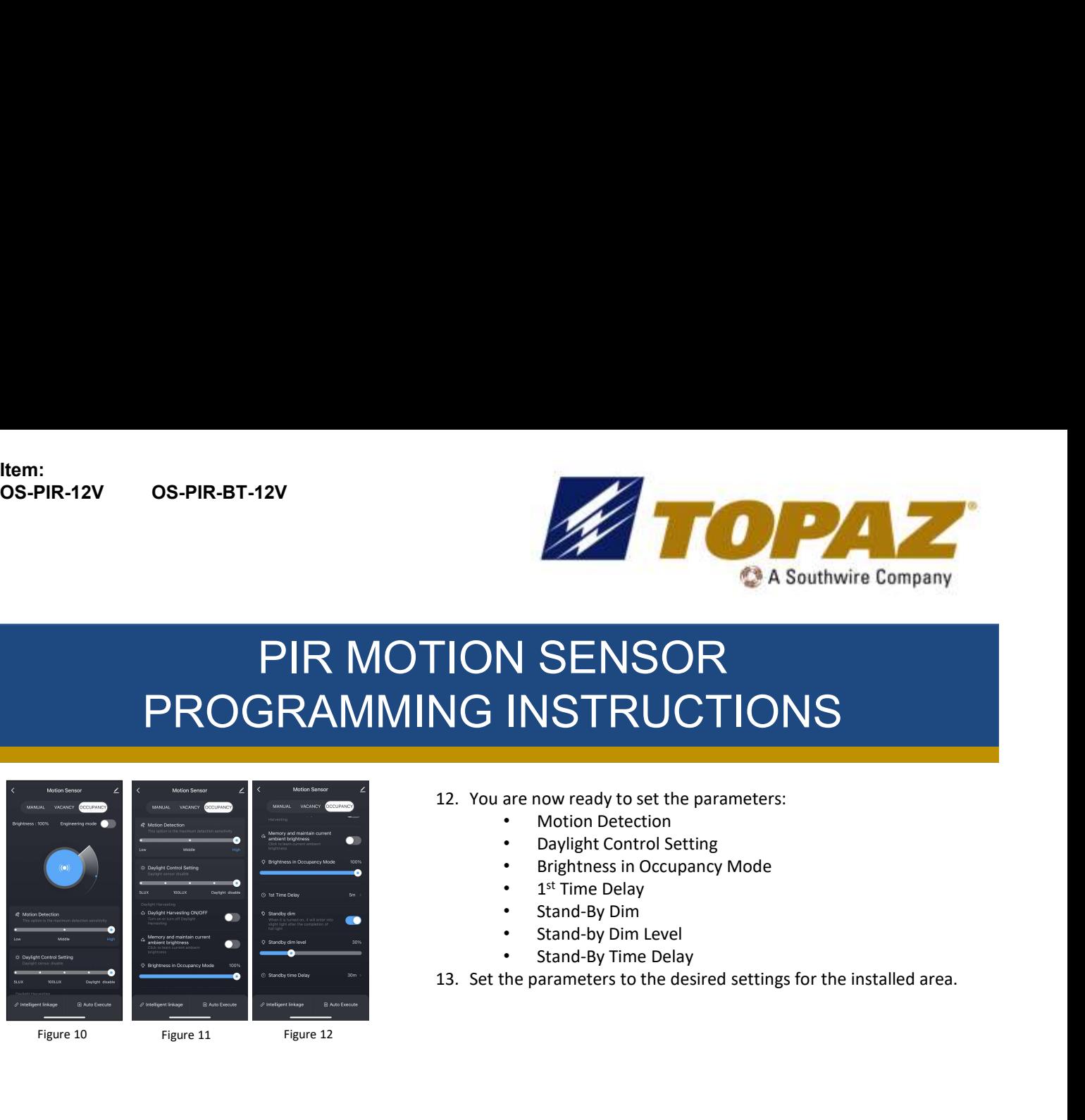

# PIR MOTION SENSOR PROGRAMMING INSTRUCTIONS

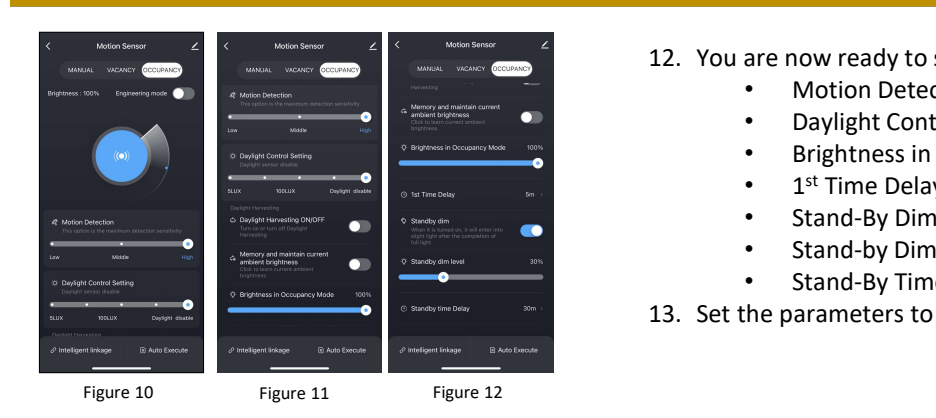

- -
	- Daylight Control Setting
	- Brightness in Occupancy Mode
	- 1<sup>st</sup> Time Delay
	- Stand-By Dim
	- Stand-by Dim Level
	- Stand-By Time Delay

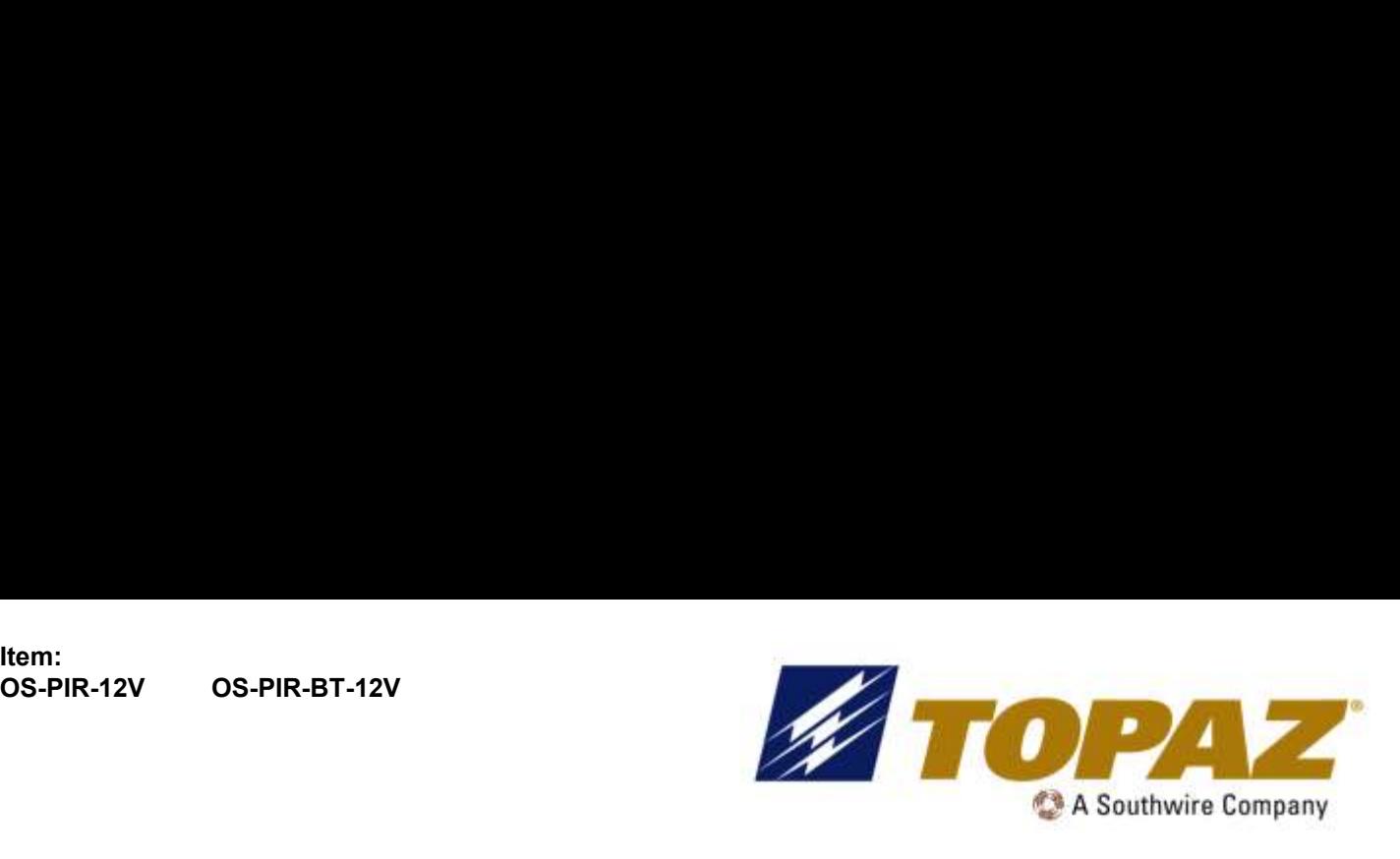

## CAPTEUR DE MOUVEMENT À INFRAROUGE PASSIF (IRP) INSTRUCTIONS DE PROGRAMMATION

### LISEZ ET SUIVEZ TOUTES LES CONSIGNES DE SÉCURITÉ!

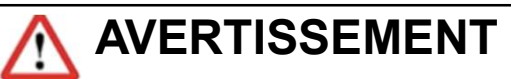

- Effectuez toutes les connexions électriques et terrestres conformément aux codes locaux ou au Code national de l'électricité. Si vous ne connaissez pas ces codes et exigences, consultez un électricien qualifié. Ce professionnel doit être familier avec la construction et le fonctionnement de ce produit et les dangers impliqués. Le défaut de le faire peut entraîner des blessures graves.
- Pour réduire le risque d'incendie, de choc électrique, de blessures corporelles ou de dommages matériels, veuillez lire et suivre toutes les instructions de sécurité. Si vous ne comprenez pas ces instructions ou si des informations supplémentaires sont nécessaires, EUR DE MOUVEMENT À INFRAROUGE PASSIF (IRP)<br>
INSTRUCTIONS DE PROGRAMMATION<br>
ET SUIVEZ TOUTES LES CONSIGNES DE SÉCURITÉ!<br>
MERTISSEMENT<br>
Effectuez toutes les connexions électriques et terrestres conformément aux codes locaux<br> maintenance.
- Ne pas dépasser la tension d'alimentation autorisée indiquée sur l'étiquette du luminaire.
- Débranchez l'alimentation au niveau du panneau du disjoncteur avant toute installation.

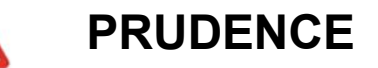

- N'exposez pas de fil à des objets tranchants tels que la tôle pour éviter les dommages au câblage ou l'abrasion.
- Pendant que la lumière est allumée, veuillez éviter l'exposition directe des yeux.
- Le matériau combustible doit être tenu à l'écart du luminaire ou de l'objectif.
- Ne faites ni ne modifiez aucun trou ouvert dans un boîtier ou un composant électrique pendant l'installation.
- Ne pas utiliser lorsque l'enceinte est endommagée ou cassée de quelque manière que ce soit.
- Ne modifiez pas, ne déplacez pas ou n'enlevez pas le câblage, l'alimentation électrique du support de lampe ou tout autre composant électrique.
- Conformément à l'article 410.69 du CEN, « À compter du 1er janvier 2022, lorsque les conducteurs de commande sont épissés, terminés ou connectés dans le même luminaire ou boîtier que les conducteurs de circuits de branchement, le conducteur de commande connecté au champ ne doit pas être d'une couleur réservée au conducteur de circuit de branchement mis à la terre ou au conducteur de mise à la terre de l'équipement. » Et le maintenance.<br>
Ne pas dépasser la tension d'alimentation autorisée indiquée sur l'étiquette du luminaire.<br>
Robbranchez l'alimentation au niveau du panneau du disjoncteur avant toute installation.<br>
Alimentation au niveau du doit être identifié par l'un des moyens suivants: (2) Le conducteur isolé doit avoir une **Debranchez l'alimentation au niveau du panneau du disjoncteur avant toute installation.**<br> **Extérieure du faission.**<br> **Extérieure du faission.**<br> **Extérieure du faission.**<br> **Pour divassion.**<br> **Pour divassion.**<br> **Pour divass** de gradation violets et gris aux fils de gradation violets et roses.

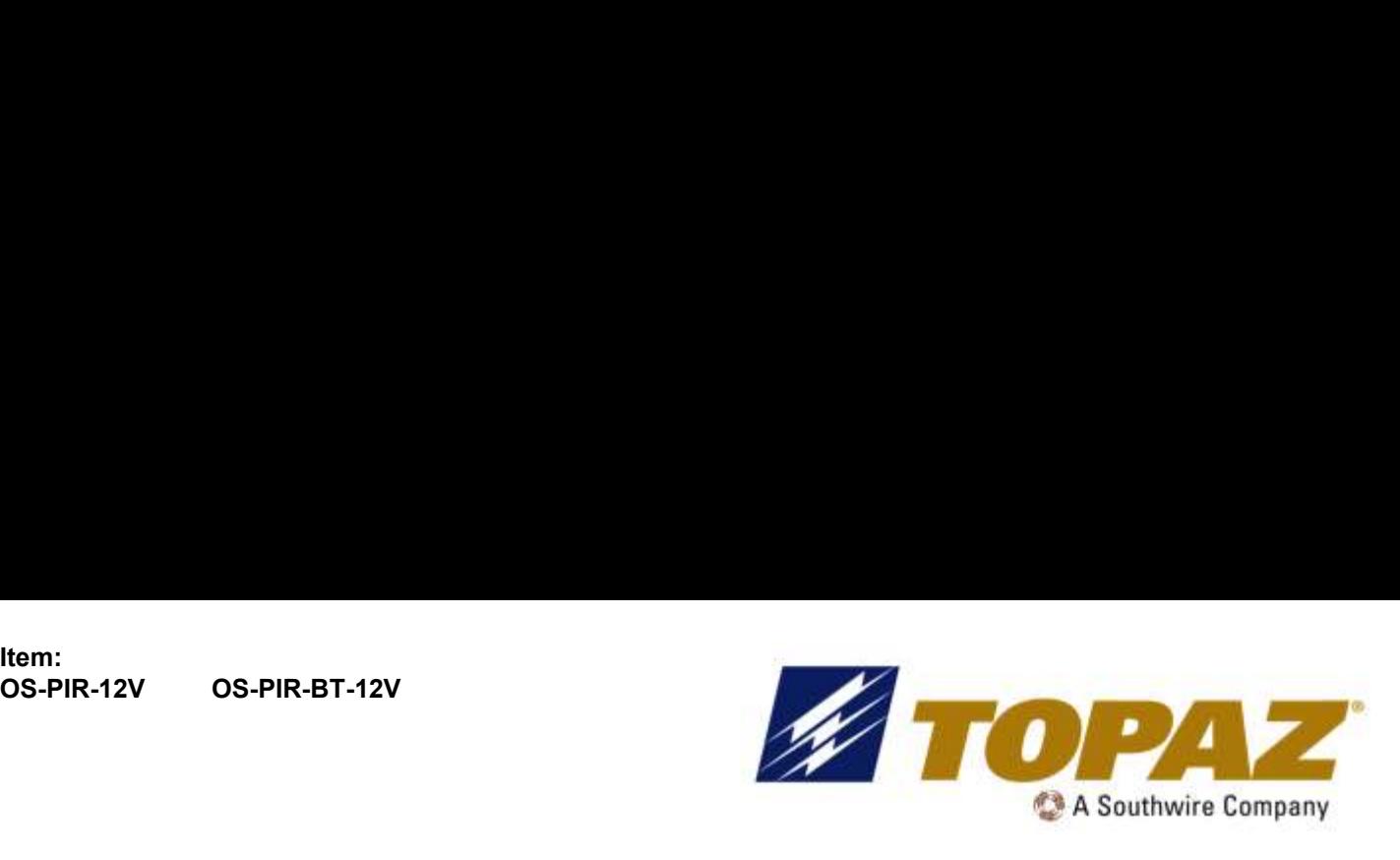

### CAPTEUR DE MOUVEMENT À INFRAROUGE PASSIF (IRP) INSTRUCTIONS DE PROGRAMMATION

#### Réglage des paramètres par télécommande:

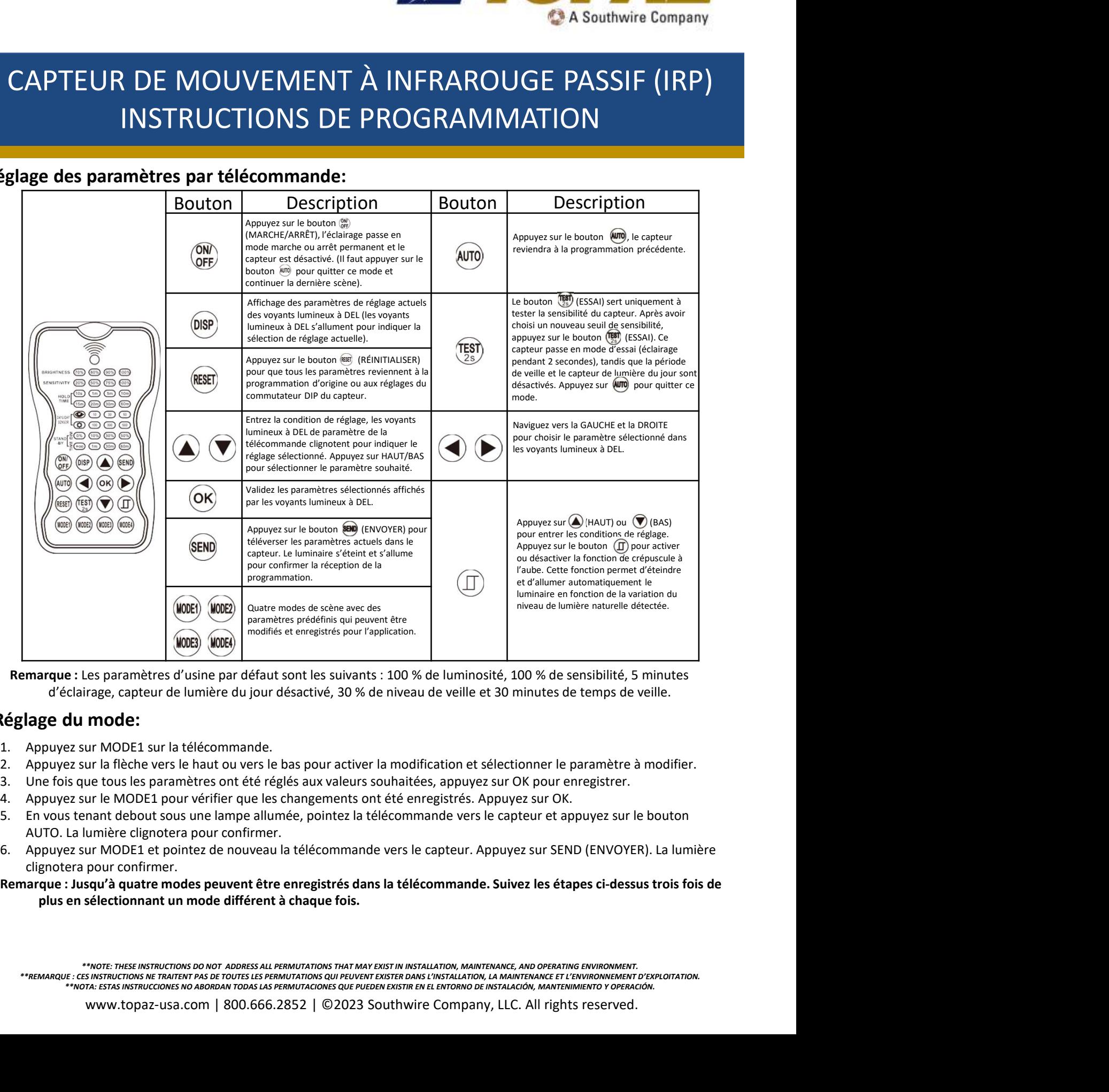

### Réglage du mode:

- 
- 
- 
- 
- AUTO. La lumière clignotera pour confirmer.
- clignotera pour confirmer.
- plus en sélectionnant un mode différent à chaque fois.

\*\*NOTE: THESE INSTRUCTIONS DO NOT ADDRESS ALL PERMUTATIONS THAT MAY EXIST IN INSTALLATION, MAINTENANCE, AND OPERATING ENVIRONMENT. FEMARQUE : CES INSTRUCTIONS NE TRAITENT PAS DE TOUTES LES PERMUTATIONS QUI PEUVENT EXISTER DANS L'INSTALLATION, LA MAINTENANCE ET L'ENVIRONNEMENT D'EXPLOITATION.<br>\*\*REMARQUE : CESTAS INSTRUCCIONES NO ABORDAN TODAS LAS PERMU

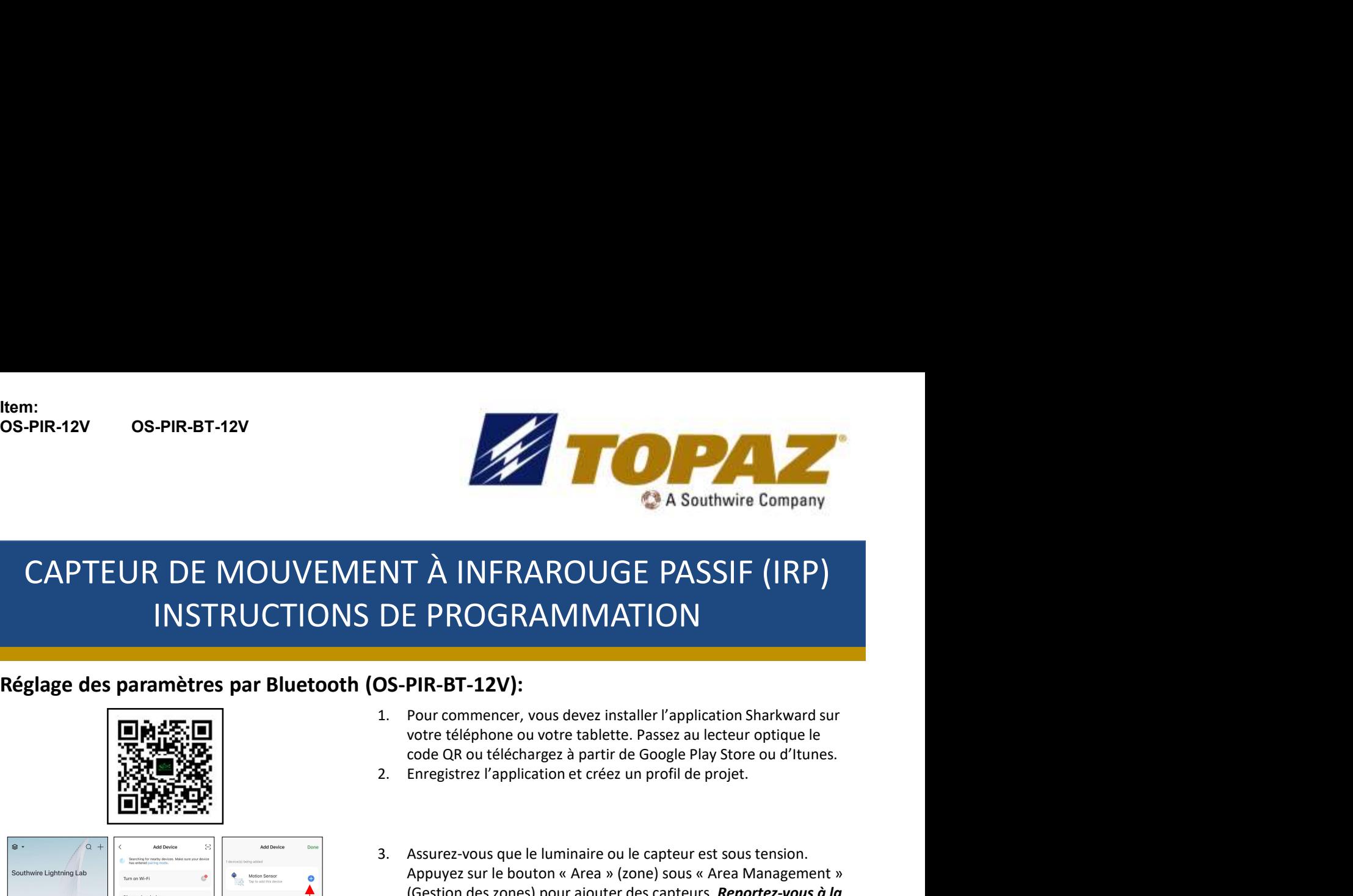

# 3. Assurez-vous que le luminaire ou le capteur est sous tension.<br>
3. Assurez-vous que le luminaire ou le capteur est sous tension.<br>
3. Assurez-vous que le luminaire ou le capteur est sous tension.<br>
3. Assurez-vous que le l **A Southwire Company<br>
A Southwire Company**<br> **C A INFRAROUGE PASSIF (IRP)**<br> **E PROGRAMMATION**<br>
PIR-BT-12V):<br>
PIR-BT-12V):<br>
PIR-BT-12V):<br>
POSE AREA MINATION<br>
Voter téléphone ou votre tablette. Passez au lecteur optique le<br> T À INFRAROUGE PASSIF (IRP)<br>
F PROGRAMMATION<br>
PIR-BT-12V):<br>
Pour commencer, vous devez installer l'application Sharkward survotre téléphone ou votre tablette. Passez au lecteur optique le<br>
code QR ou téléchargez à partir d **A INFRAROUGE PASSIF (IRP)**<br> **DE PROGRAMMATION**<br> **S-PIR-BT-12V):**<br>
1. Pour commencer, vous devez installer l'application Sharkward survert téléphone ou votre tablette. Passez au lecteur optique le<br>
code QR ou téléchargez à **T À INFRAROUGE PASSIF (IRP)**<br> **E PROGRAMMATION**<br>
PUR-BT-12V):<br>
POURE TRESS (PORTENT CONTROLLY)<br>
POUR COMPROGRAMMATION<br>
POUR COMPROGRAM VERT (A PORTENT CORRECT CONTROLLY)<br>
CORRECT CORRECT CORRECT CORRECT CORRECT CORRECT CO CAPTEUR DE MOUVEMENT À INFRAROUGE PASSIF (IRP) INSTRUCTIONS DE PROGRAMMATION

### Réglage des paramètres par Bluetooth (OS-PIR-BT-12V):

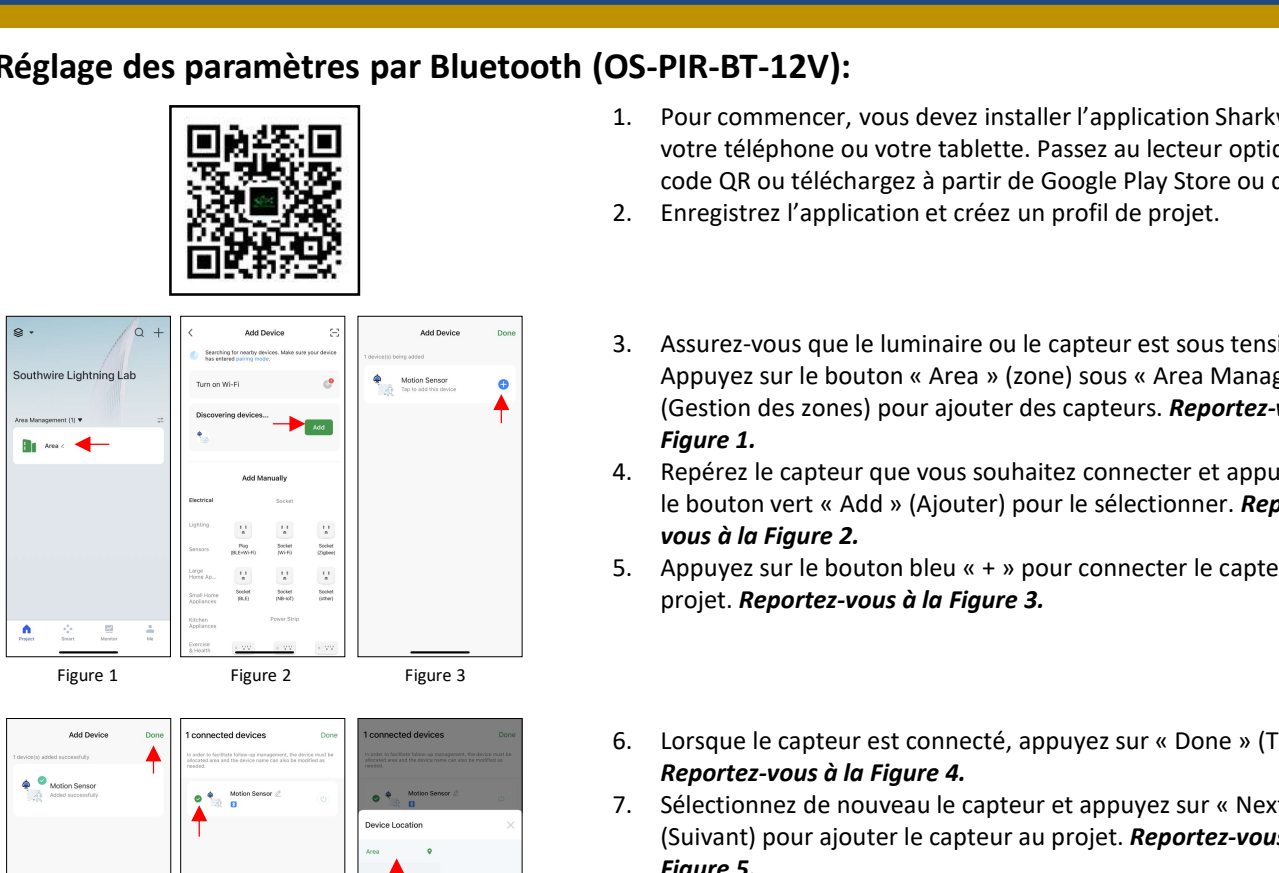

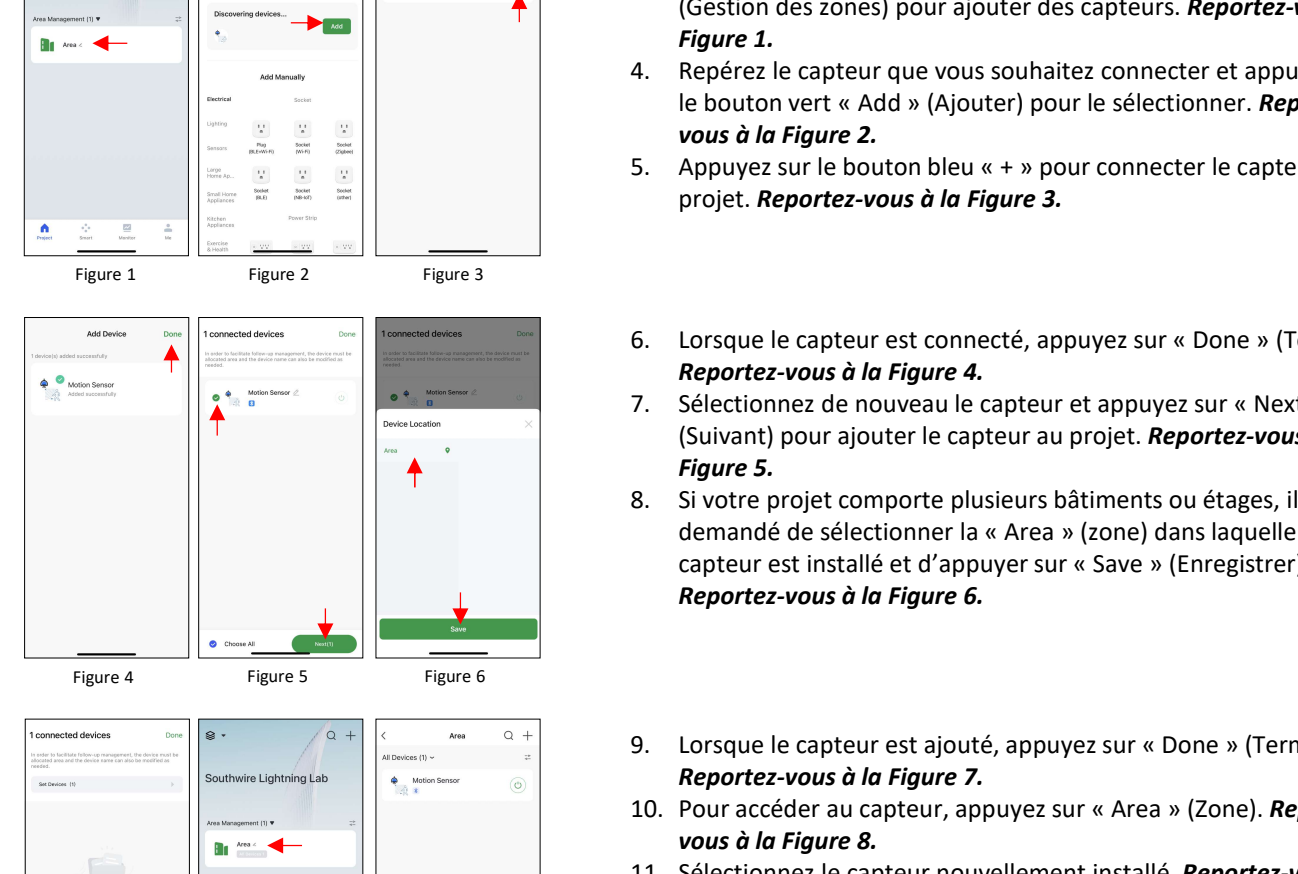

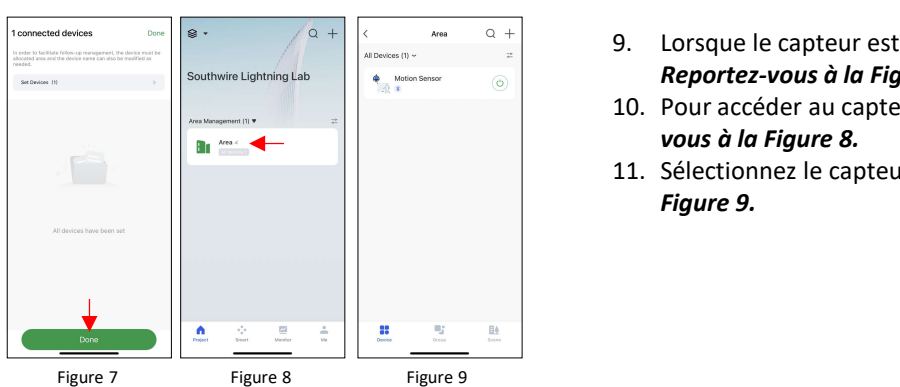

- votre téléphone ou votre tablette. Passez au lecteur optique le code QR ou téléchargez à partir de Google Play Store ou d'Itunes.
- 
- (Gestion des zones) pour ajouter des capteurs. Reportez-vous à la F A INFRAROUGE PASSIF (IRP)<br>
F PROGRAMMATION<br>
POR-BT-12V):<br>
Pour commencer, vous devez installer l'application Sharkward surverte téléphone ou votre tablette. Passez au lecture optique le<br>
code QR ou télécharge à partir de **Solution 19 And Solution Control Control Control Control Control Control Control Control Control Control Control Control Control Control Control Control Control Control Control Control Control Control Control Control Cont EPROGRAMMATION<br>
PIR-BT-12V):**<br>
Pour commencer, vous devez installer l'application Sharkward survere téléphone ou votre tablette. Passez au lecteur optique le<br>
code QR ou téléchargez à partir de Google Play Store ou d'Itun **1.** Pour commencer, vous devez installer l'application Sharkward sur<br>
votre téléphone ou votre tablette. Passez au lecteur optique le<br>
code QR ou téléchargez à partir de Google Play Store ou d'Itunes.<br>
2. Enregistrez l'a Pour commencer, vous devez installer l'application Sharkward sur<br>voire téléphone ou voire tablette. Passez au lecteur optique le<br>code QR ou téléchargez à partir de Google Play Store ou d'Itunes.<br>Enregistrez l'application e votre téléphone ou votre tablette. Passez au lecteur optique le<br>
code QR ou téléchargez à partir de Google Play Store ou d'Itunes.<br>
2. Enregistrez l'application et créez un profil de projet.<br>
4. Bepérez le couton « Area »
- 
- 
- 
- (Suivant) pour ajouter le capteur au projet. Reportez-vous à la
- Enregistrez l'application et créez un profil de projet.<br>
Assurez-vous que le luminaire ou le capteur est sous tension.<br>
Appuyez sur le bouton « Area » (zone) sous « Area Management »<br>
(Gestion des zones) pour ajouter des c 3. Assurez-vous que le luminaire ou le capteur est sous tension.<br>
Appuyez sur le bouton « Area » (zone) sous « Area Management »<br>
(Gestion des zones) pour ajouter des capteurs. **Reportez-vous à la<br>
Figure 1.**<br>
4. Repérez Assurez-vous que le luminaire ou le capteur est sous tension.<br>Appuyez sur le bouton « Area » (zone) sous « Area Management »<br>Gestion des zones) pour ajouter des capteurs. **Reportez-vous à la<br>Repérez** le capteur que vous so Assurez-vous que le luminaire ou le capteur est sous tension.<br>Appuyez sur le bouton « Area » (zone) sous « Area Management »<br>(Gestion des zones) pour ajouter des capteurs. **Reportez-vous à la<br>Figure 1.**<br>Repéréz le capteur Assurez-vous que le luminaire ou le capteur est sous tension.<br>Appuyez sur le bouton « Area » (zone) sous « Area Management »<br>(Gestion des zones) pour ajouter des capteurs. **Reportez-vous à la<br>Figure 1.**<br>Repérez le capteur 4. Repletz e capteur due vous soundantez comecter et appuyez sur<br>
le bouton vert « Add » (Ajouter) pour le sélectionner. Reportez-<br>
vous à la Figure 2.<br>
5. Appuyez sur le bouton bleu « + » pour connecter le capteur au<br>
pr e boutin'e ex Actur » (a) visioner j pour le selectionner : neportez-<br>
evous à la Figure 2.<br>
Appuyez sur le bouton bleu « + » pour connecter le capteur au<br>
Appuyez sur le bouton bleu « + » pour connecter le capteur au<br>
Lor bous a ta riguire 2.<br>
S. Appuyez sur le bouton bleu « + » pour connecter le capteur au<br>
projet. Reportez-vous à la Figure 4.<br>
6. Lorsque le capteur est connecté, appuyez sur « Done » (Terminé).<br>
Reportez-vous à la Figure Applyex sur le boutin bleu « + » pour connecter le capteur au<br>
aprojet. Reportez-vous à la Figure 3.<br>
Lorsque le capteur est connecté, appuyez sur « Done » (Terminé).<br>
Reportez-vous à la Figure 4.<br>
Sélectionnez de nouveau Examples. Neportez-vous à un rigure 5.<br>
16. Lorsque le capteur est connecté, appuyez sur « Done » (Terminé).<br>
Reportez-vous à la Figure 4.<br>
17. Sélectionnez de nouveau le capteur et appuyez sur « Next »<br>
(Suivant) pour aj Lorsque le capteur est connecté, appuyez sur « Done » (Terminé).<br>Reportez-vous à la Figure 4.<br>Sélectionnez de nouveau le capteur et appuyez sur « Next »<br>Figure 5.<br>Guivant) pour ajouter le capteur au projet. Reportez-vous à
- 
- 
- 

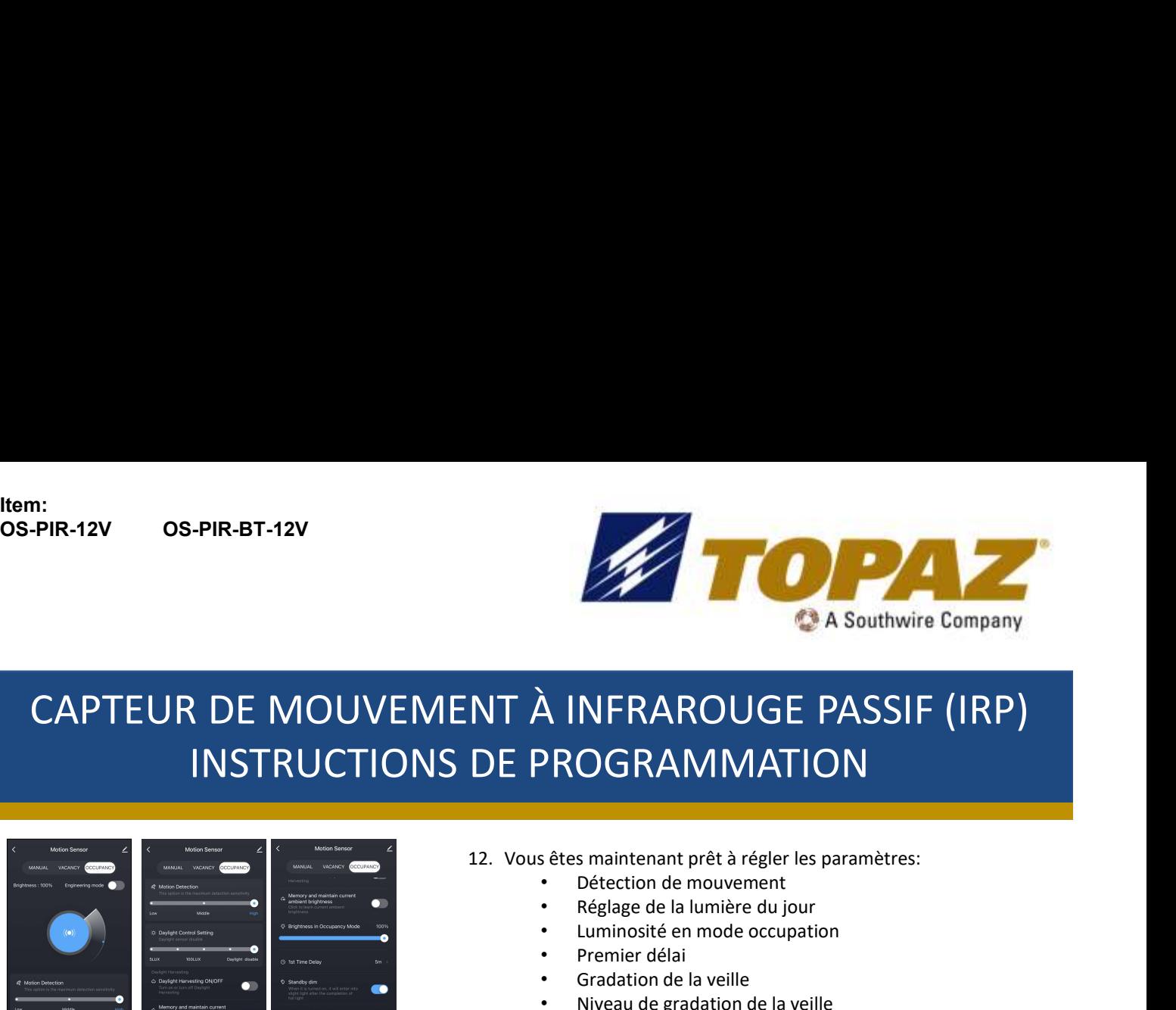

# 13. Réglez les paramètres en fonction de la zone installée.<br>
13. Réglez les paramètres en fonction de mouvement<br>
14. Réglez de la lumière du jour<br>
14. Prince délai<br>
14. Réglez de la lumière du jour<br>
14. Concernier délai<br>
1 CAPTEUR DE MOUVEMENT À INFRAROUGE PASSIF (IRP) INSTRUCTIONS DE PROGRAMMATION

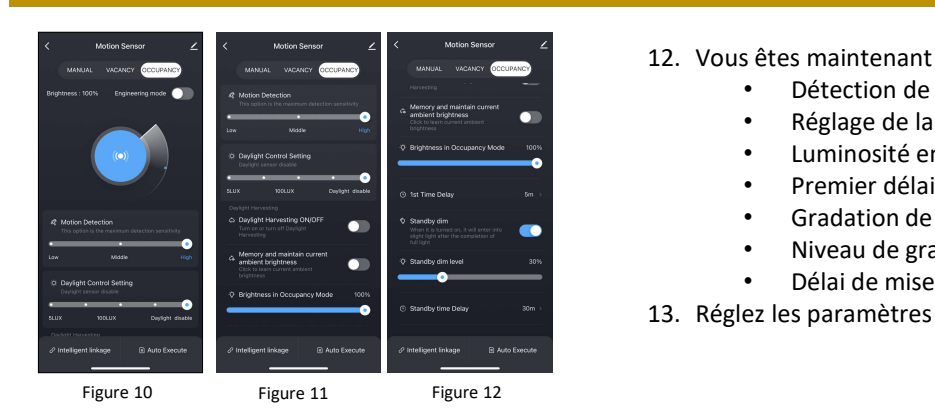

- 
- 
- 
- Premier délai
- Gradation de la veille
- Niveau de gradation de la veille
- Délai de mise en veille

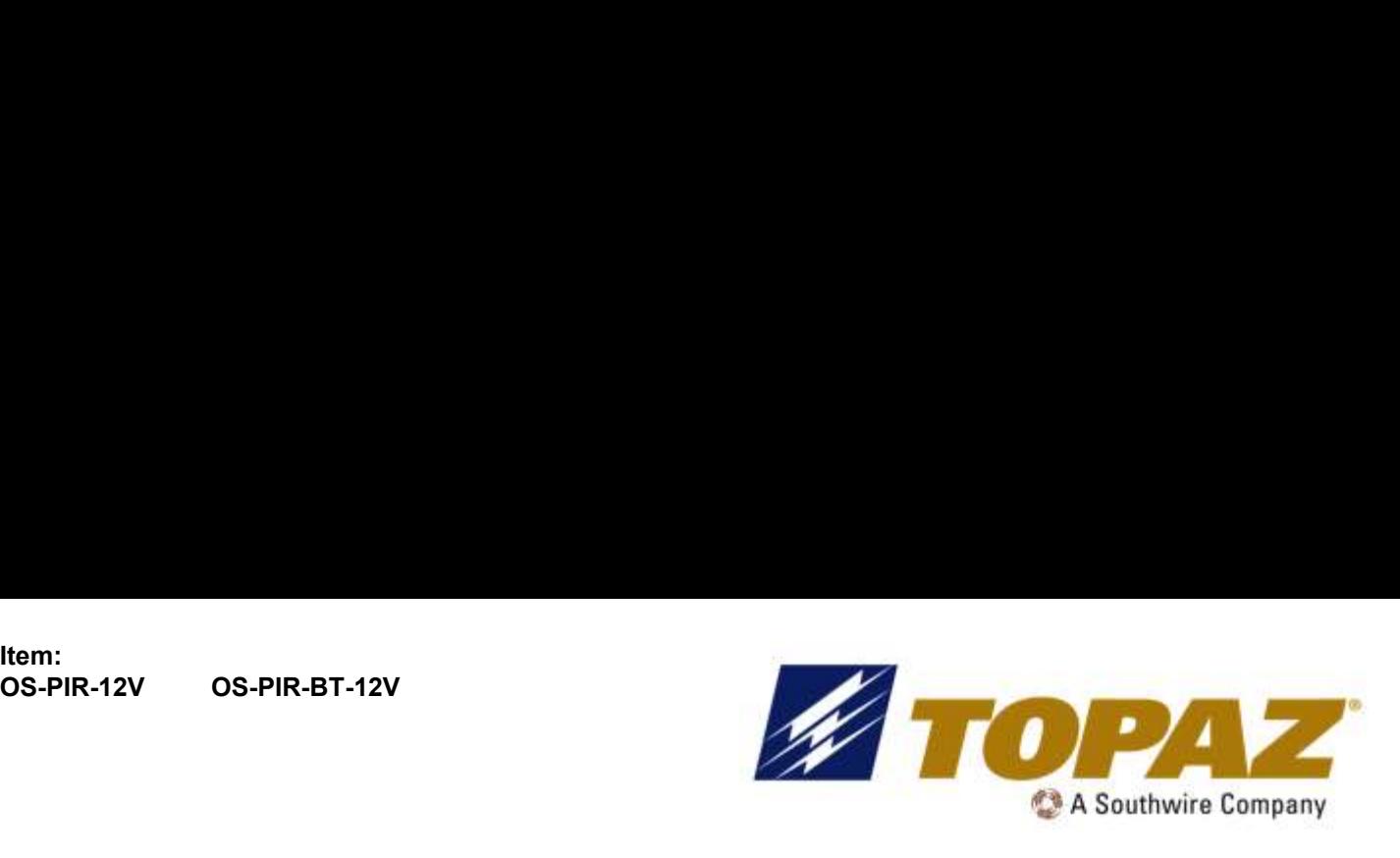

# SENSOR DE MOVIMIENTO PIR INSTRUCCIONES DE PROGRAMACIÓN

### ¡LEA Y SIGA TODAS LAS INSTRUCCIONES DE SEGURIDAD! ADVERTENCIA

- Realice todas las conexiones eléctricas y de tierra de acuerdo con los códigos locales o el Código Eléctrico Nacional. Si no está familiarizado con estos códigos y requisitos, consulte a un electricista calificado. Este profesional debe estar familiarizado con la construcción y operación de este producto y los peligros involucrados. No hacerlo puede resultar en lesiones personales graves.
- Para reducir el riesgo de incendio, descarga eléctrica, lesiones personales o daños a la propiedad, lea y siga todas las instrucciones de seguridad. Si no entiende estas instrucciones o si se requiere información adicional, comuníquese con su representante local de Topaz. Conserve estas instrucciones para la referencia de mantenimiento.
- No exceda la tensión de alimentación permitida marcada en la información de la etiqueta de la luminaria.
- Desconecte la alimentación en el panel del disyuntor antes de cualquier instalación.

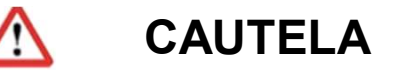

- No exponga el cable a ningún objeto afilado, como la chapa metálica, para evitar daños o abrasión en el cableado.
- Mientras la luz está encendida, evite la exposición directa de los ojos.
- El material combustible debe mantenerse alejado del accesorio / LENTE.
- No hagas ni altere ningún orificio abierto en ningún gabinete o componente eléctrico durante la instalación.
- No lo uses cuando el recinto esté dañado o roto de alguna manera.
- No altere, reubique ni retire el cableado, la fuente de alimentación del portalámparas ni ningún otro componente eléctrico.
- De conformidad con NEC 410.69, "A partir del 1 de enero de 2022, cuando los conductores de control estén empalmados, terminados o conectados en la misma luminaria o gabinete que los conductores de circuito de ramificación, el conductor de control conectado al campo no será de un color reservado para el conductor del circuito de ramal conectado a tierra o el conductor de puesta a tierra del equipo". Y NEC 200.6 (A) (2), "Un conductor aislado a tierra de 6 AWG o menor se identificará por uno de los siguientes medios: (2) El conductor aislado tendrá un acabado exterior gris continuo". Por esta razón, Topaz® pasará de usar cables de atenuación púrpura y gris a cables de atenuación púrpura y rosa.

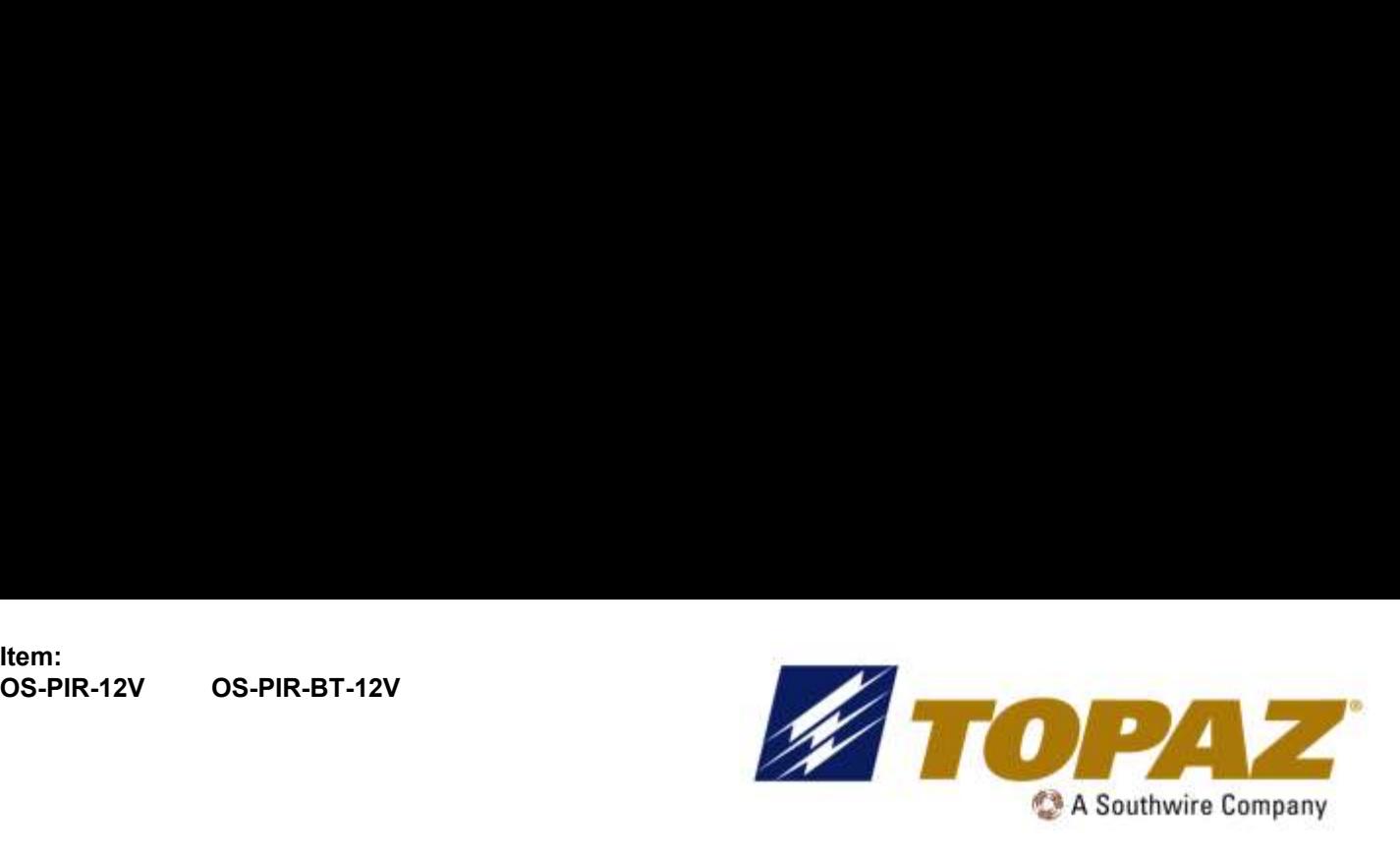

# SENSOR DE MOVIMIENTO PIR INSTRUCCIONES DE PROGRAMACIÓN

#### Configuración de Parámetros por Control Remoto:

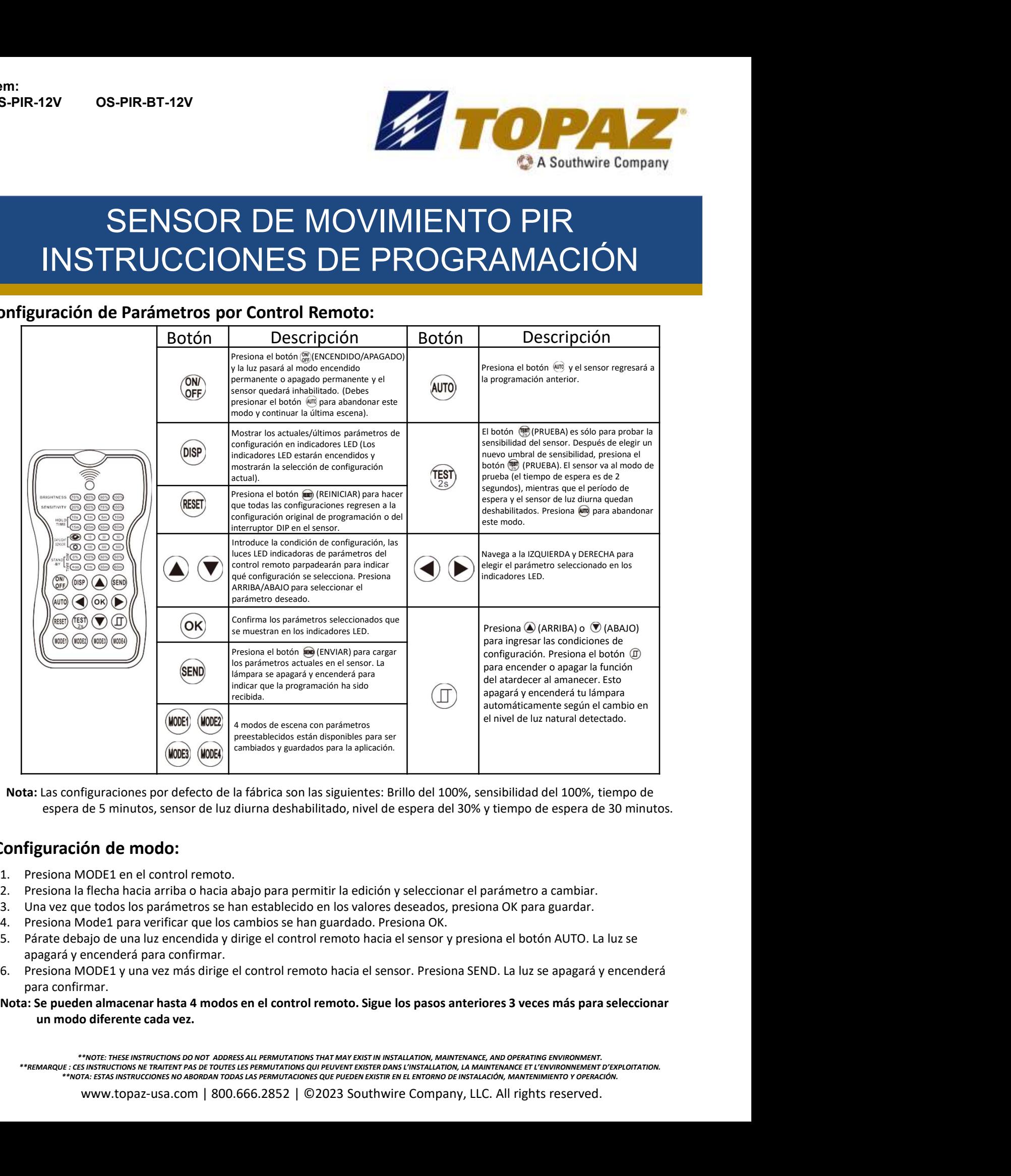

Nota: Las configuraciones por defecto de la fábrica son las siguientes: Brillo del 100%, sensibilidad del 100%, tiempo de espera de 5 minutos, sensor de luz diurna deshabilitado, nivel de espera del 30% y tiempo de espera de 30 minutos.

### Configuración de modo:

- 
- 
- 
- 
- apagará y encenderá para confirmar.
- para confirmar.

Nota: Se pueden almacenar hasta 4 modos en el control remoto. Sigue los pasos anteriores 3 veces más para seleccionar un modo diferente cada vez.

\*\*NOTE: THESE INSTRUCTIONS DO NOT ADDRESS ALL PERMUTATIONS THAT MAY EXIST IN INSTALLATION, MAINTENANCE, AND OPERATING ENVIRONMENT. FEMARQUE : CES INSTRUCTIONS NE TRAITENT PAS DE TOUTES LES PERMUTATIONS QUI PEUVENT EXISTER DANS L'INSTALLATION, LA MAINTENANCE ET L'ENVIRONNEMENT D'EXPLOITATION.<br>\*\*REMARQUE : CESTAS INSTRUCCIONES NO ABORDAN TODAS LAS PERMU

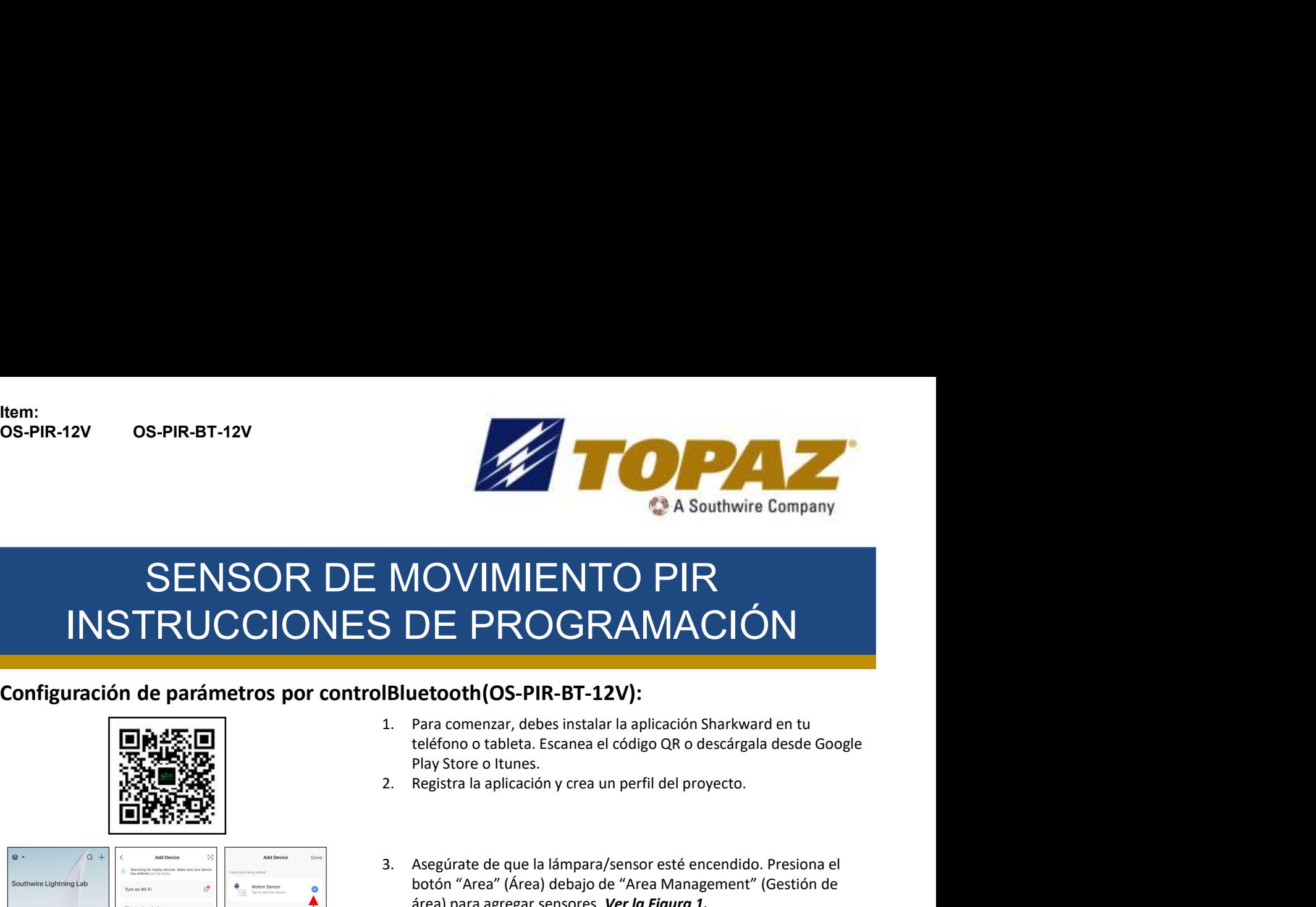

# 3. Asegúrate de que la lámpara/sensor esté encendido. Presiona el potón "Area" (Área) debiajo de "Area Management" (Gestión de la lódigo de que la lámpara/sensor esté encendido. Presiona el play Store o Itunes.<br>
3. Asegúra **botón "Area" (Área) debajo de "Area Management" (Gestión de Trace)<br>Botón Constant de Trace Area Management (Area Management)<br>Para comenzar, debas instalar la aplicación Sharkward en tu<br>eteléfono o tableta. Escanea el códi** MOVIMIENTO PIR<br>
SDE PROGRAMACIÓN<br>
Bluetooth(OS-PIR-BT-12V):<br>
1. Para comenzar, debes instalar la aplicación Sharkward en tu<br>
teléfono o tableta. Escanea el código QR o descárgala desde Google<br>
Play Store o Itunes.<br>
2. Regi **SOE PROGRAMACIÓN<br>
SOE PROGRAMACIÓN**<br>
1. Para comenzar, debas instalar la aplicación Sharkward en tu<br>
teléfono o tableta. Escanse el código QR o descárgala desde Google<br>
Play Store o Itunes.<br>
2. Registra la aplicación y cr SENSOR DE MOVIMIENTO PIR INSTRUCCIONES DE PROGRAMACIÓN

### Configuración de parámetros por controlBluetooth(OS-PIR-BT-12V):

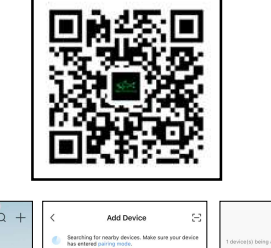

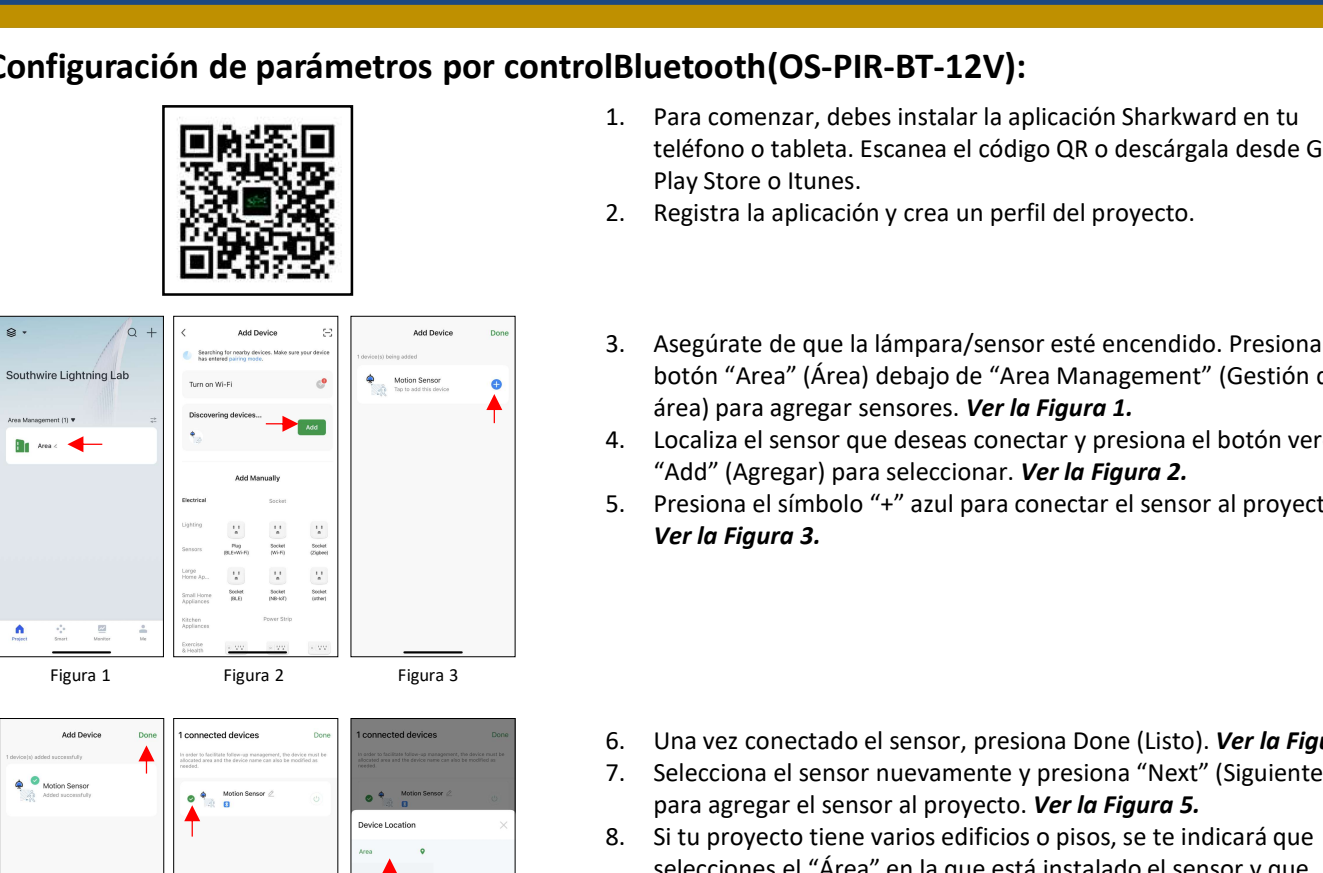

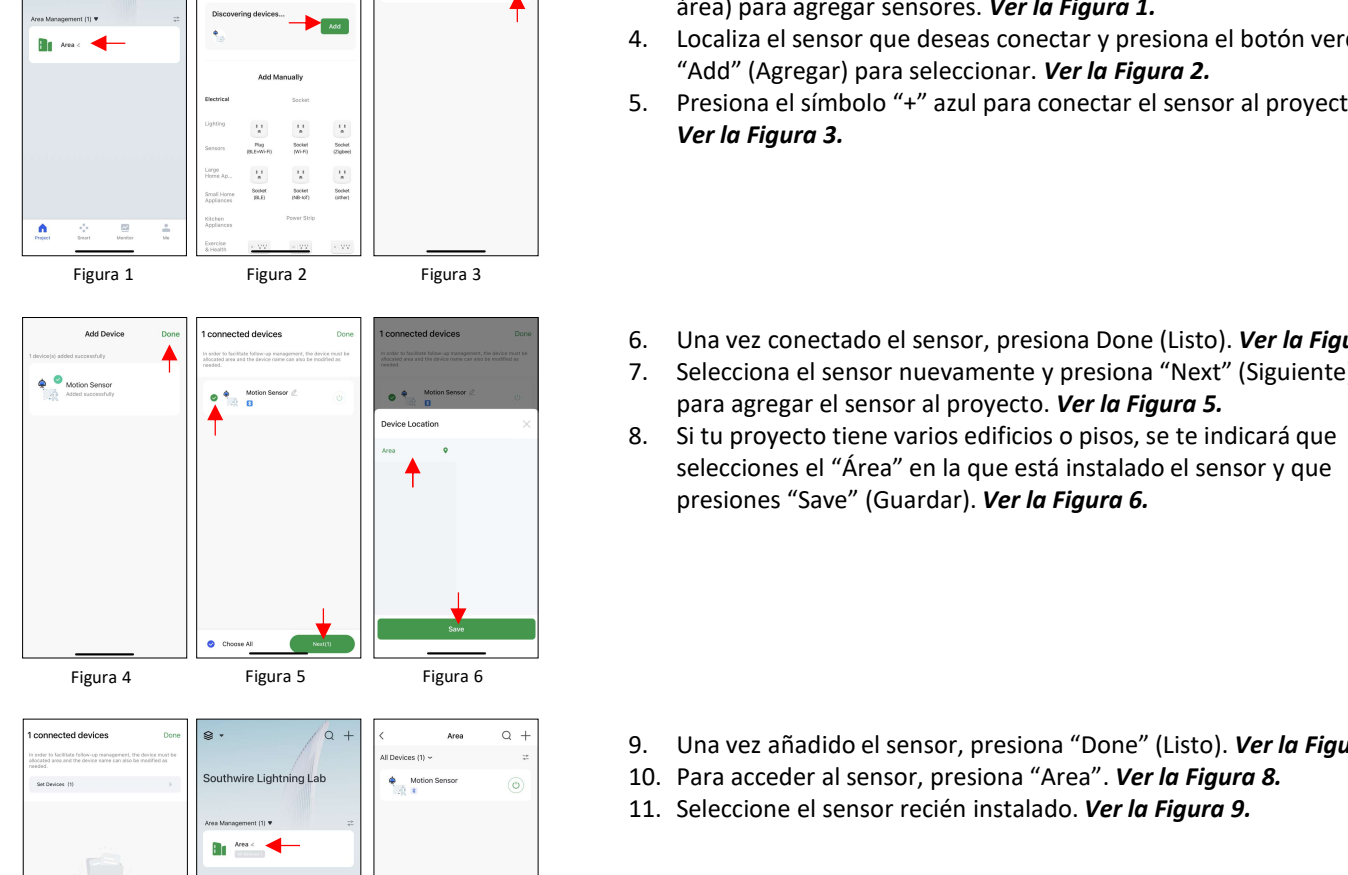

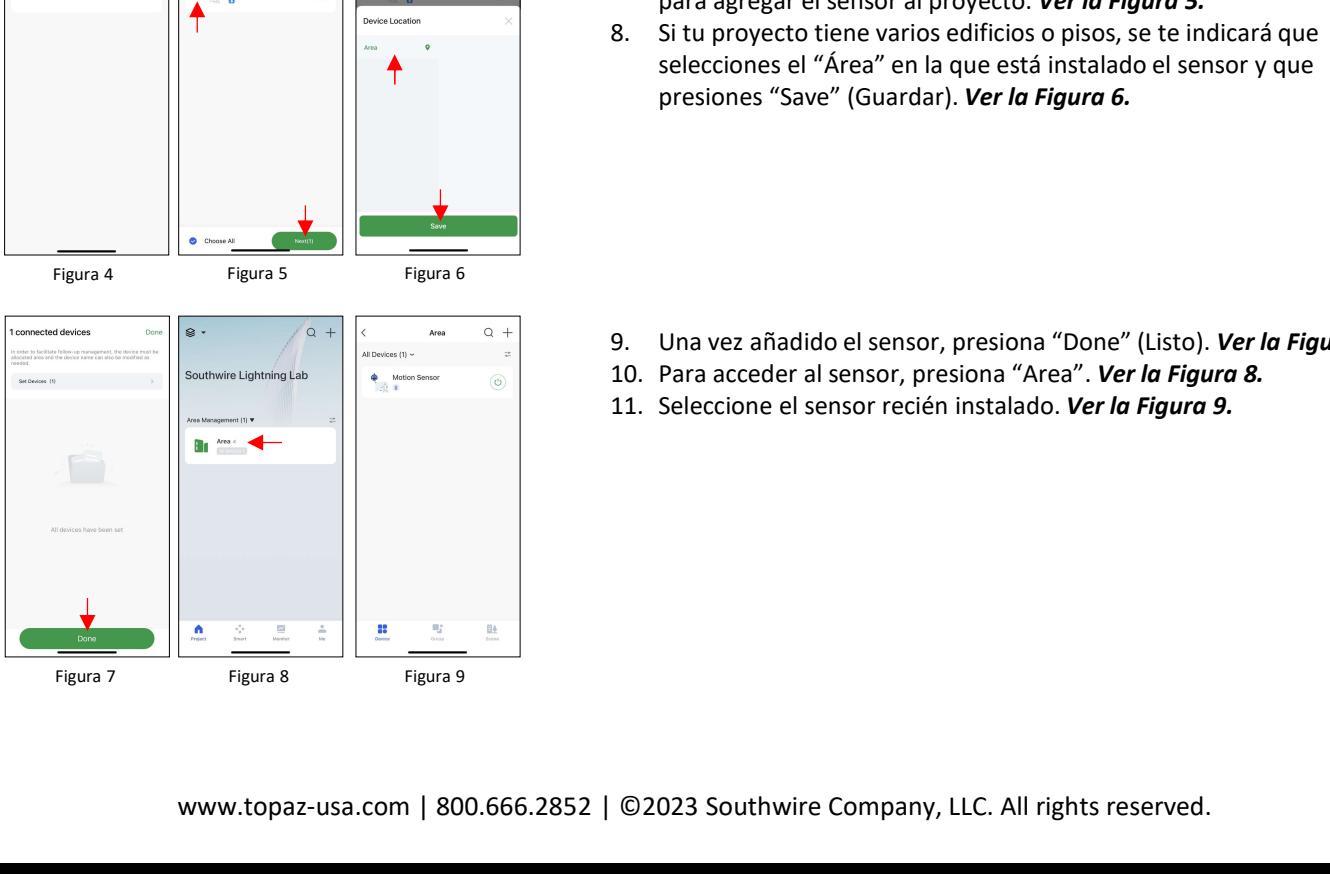

- teléfono o tableta. Escanea el código QR o descárgala desde Google Play Store o Itunes. **Example:**<br>
1. Para comenzar, debes instalar la aplicación Sharkward en tu<br>
teléfono o tableta. Escanea el código QR o descárgala desde Google<br>
Play Store o ltunes.<br>
2. Registra la aplicación y crea un perfil del proyecto.
- 
- área) para agregar sensores. Ver la Figura 1. 1. Para comenzar, debes instalar la aplicación Sharkward en tu<br>
teléfono o tableta. Escanea el código QR o descárgala desde Google<br>
Play Store o Itunes.<br>
2. Registra la aplicación y crea un perfil del proyecto.<br>
3. Asegúra Play Store o Itunes.<br>
2. Registra la aplicación y crea un perfil del proyecto.<br>
3. Asegúrate de que la lámpara/sensor esté encendido. Presiona el<br>
botón "Area" (Área) debajo de "Area Management" (Gestión de<br>
4. Localiza e
- "Add" (Agregar) para seleccionar. Ver la Figura 2.
- Ver la Figura 3.
- 
- para agregar el sensor al proyecto. Ver la Figura 5.
- selecciones el "Área" en la que está instalado el sensor y que presiones "Save" (Guardar). Ver la Figura 6. S. Presiona el símbolo "+" azul para conectar el sensor al proyecto.<br>
S. Presiona el símbolo "+" azul para conectar el sensor al proyecto.<br>
Ver la Figura 3.<br>
S. Situ proyecto tiene varios edificios o pisos, se te indicará 1. Presiona el simbolo + azur para conectar el sensor al proyecto.<br> **Ver la Figura 3.**<br>
6. Una vez conectado el sensor, presiona Done (Listo). **Ver la Figura 4.**<br>
7. Selecciona el sensor nuevamente y presiona "Next" (Sigui 6. Una vez conectado el sensor, presiona Done (Listo). *Ver la Figura 4.*<br>7. Selecciona el sensor nuevamente y presiona "Next" (Siguiente)<br>para agregar el sensor nuevamente y presiona "Next" (Siguiente)<br>8. Si tu proyecto t
- 
- 
- 

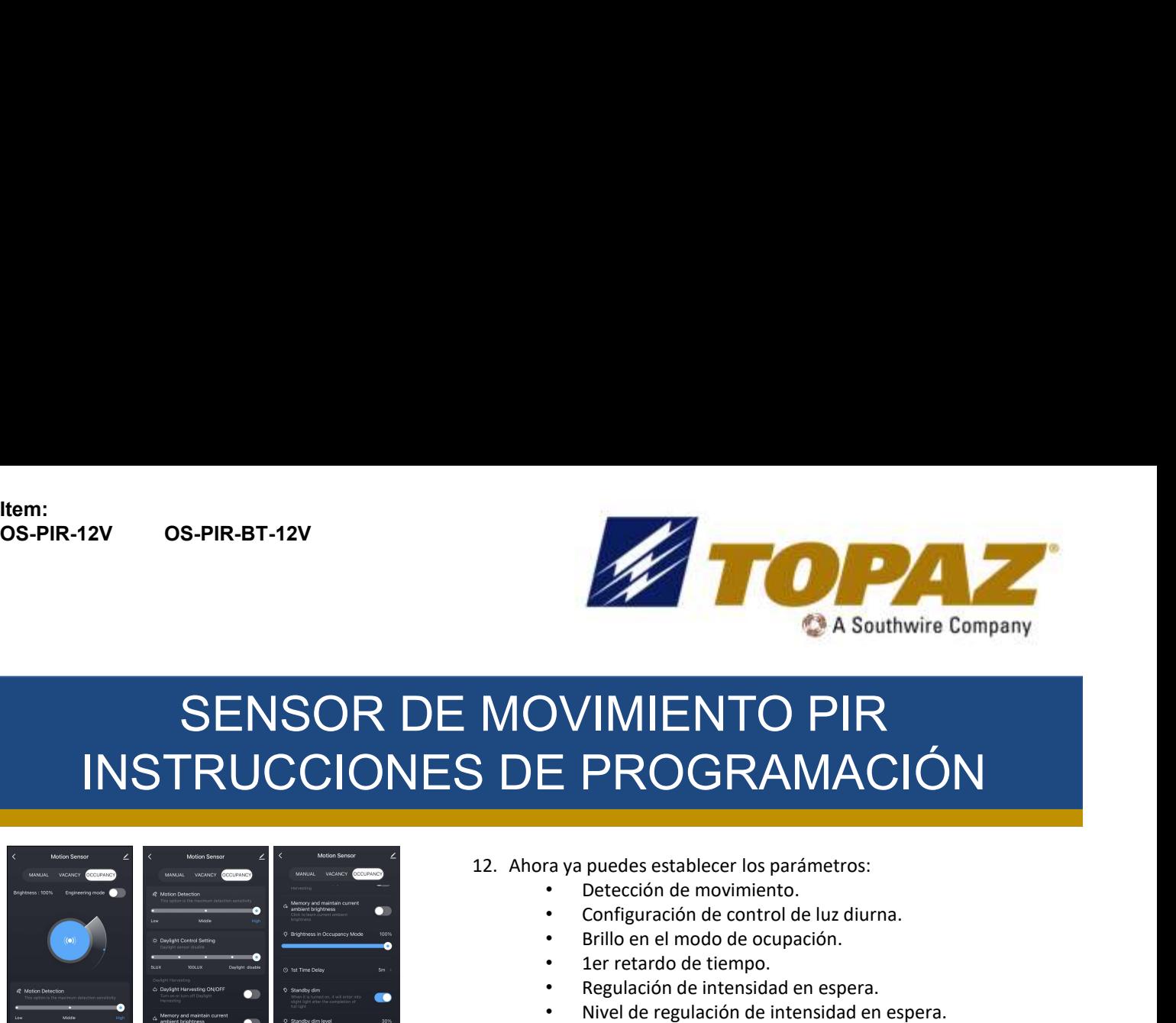

# 13. Establece los parámetros en las configuraciones deseadas para el área instalada.<br>
13. Establece los parámetros:<br>
14. Ahora ya puedes establecer los parámetros:<br>
14. Configuración de movimiento.<br>
14. Configuración de co SENSOR DE MOVIMIENTO PIR INSTRUCCIONES DE PROGRAMACIÓN

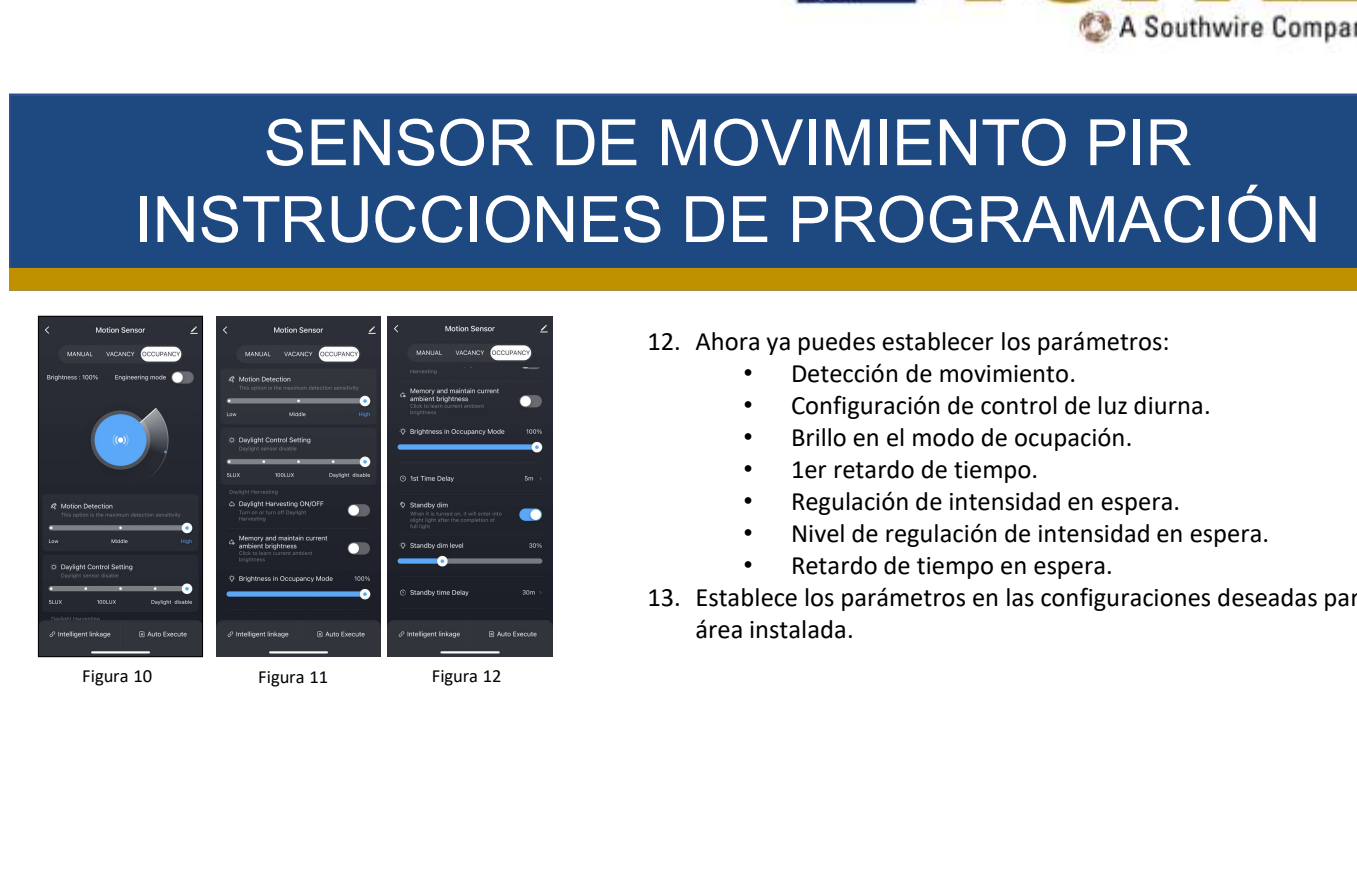

- -
	-
	-
	-
	-
	-
	- Retardo de tiempo en espera.
- área instalada.

\*\*NOTE: THESE INSTRUCTIONS DO NOT ADDRESS ALL PERMUTATIONS THAT MAY EXIST IN INSTALLATION, MAINTENANCE, AND OPERATING ENVIRONMENT. FREMARQUE : CES INSTRUCTIONS NE TRAITENT PAS DE TOUTES LES PERMUTATIONS QUI PEUVENT EXISTER DANS L'INSTALLATION, LA MAINTENANCE ET L'ENVIRONNEMENT D'EXPLOITATION.<br>\*\*NOTA: ESTAS INSTRUCCIONES NO ABORDAN TODAS LAS PERMUTACIO \*\*NOTA: ESTAS INSTRUCCIONES NO ABORDAN TODAS LAS PERMUTACIONES QUE PUEDEN EXISTIR EN EL ENTORNO DE INSTALACIÓN, MANTENIMIENTO Y OPERACIÓN.